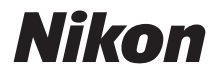

**(Ergänzung für Firmware-Version 5.00)** 

## **Inhaltsverzeichnis**

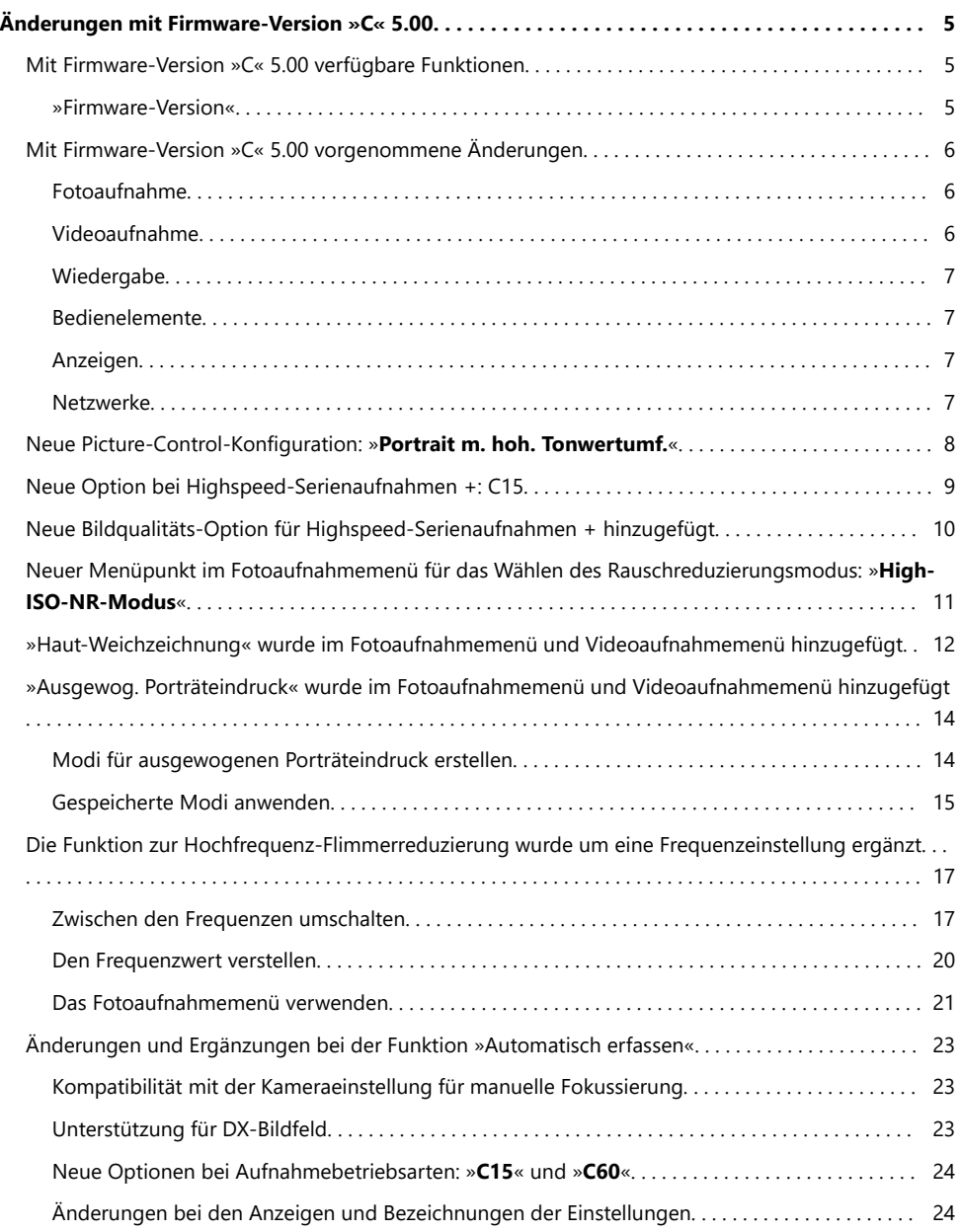

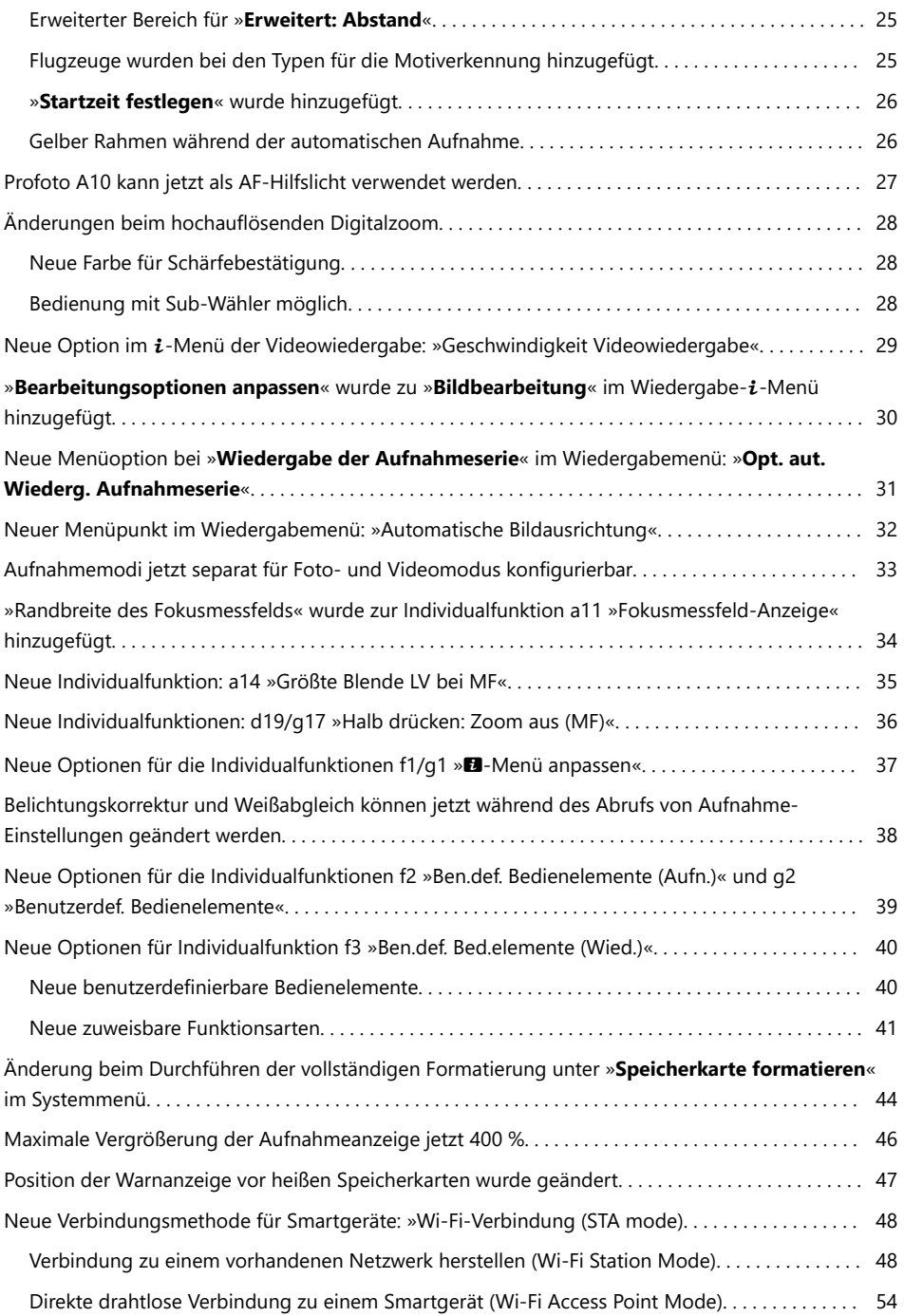

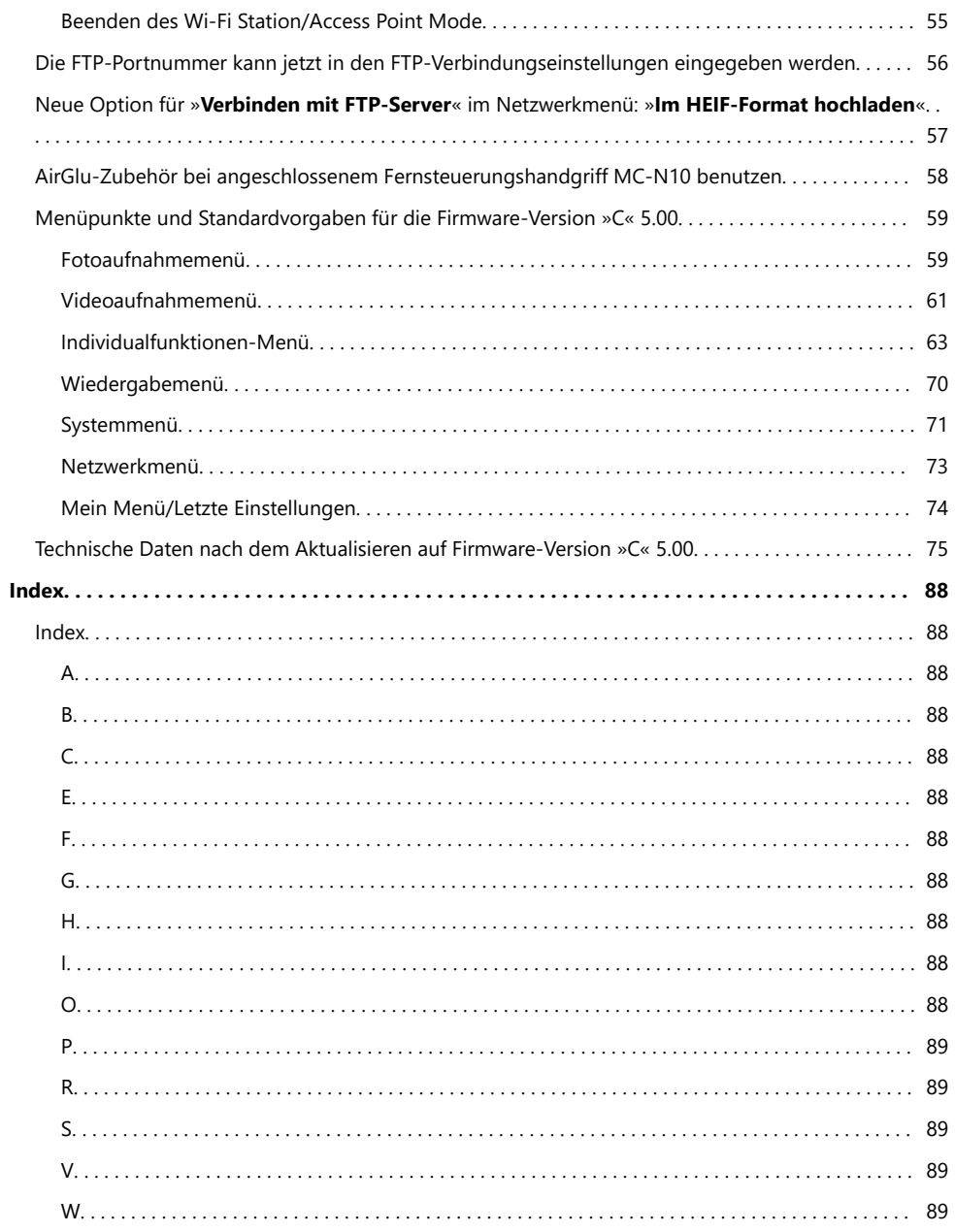

# <span id="page-4-0"></span>**Änderungen mit Firmware-Version »C« 5.00**

## **Mit Firmware-Version »C« 5.00 verfügbare Funktionen**

Die Z 9 Referenzanleitung gilt für Firmware-Version »C« 3.00 (die aktuelle Version der *Z 9 Referenzanleitung* kann im Nikon Download-Center heruntergeladen werden).

- Die *Z 9 Referenzanleitung* (*Ergänzungen für Firmware-Versionen 4.00 und 4.10*) enthält Informationen zu den neuen Funktionen und Änderungen, die mit den Kamera Firmware-Versionen »C« 4.00 und 4.10 eingeführt wurden. Die Handbuch-Ergänzungen können im Nikon Download-Center heruntergeladen werden.
- Dieses Kapitel beschreibt die mit der Firmware-Version »C« 5.00 der Kamera eingeführten neuen Funktionen und Änderungen.

### **»Firmware-Version«**

Wählen Sie [**Firmware-Version**] im Systemmenü, um die momentane Firmware-Version der Kamera anzuzeigen oder um die Firmware zu aktualisieren.

Für das Durchführen der Aktualisierung kann ein Computer oder ein Mobilgerät verwendet werden.

**Computer**: Sehen Sie im Nikon Download-Center nach, ob es neue Versionen für die Kamera-Firmware gibt. Hinweise zum Durchführen von Updates sind auf der Internetseite mit dem Firmware-Download zu finden.

<https://downloadcenter.nikonimglib.com/>

**Mobilgerät**: Wenn mithilfe der SnapBridge-App das Mobilgerät und die Kamera miteinander gekoppelt wurden, benachrichtigt Sie die App automatisch, sobald Updates zur Verfügung stehen. Sie können dann die Aktualisierungsdatei via Mobilgerät auf die Speicherkarte in der Kamera herunterladen. Informationen über das Durchführen von Updates finden Sie in der Online-Hilfe für SnapBridge. Beachten Sie, dass die automatischen Benachrichtigungen möglicherweise nicht genau zu dem Zeitpunkt angezeigt werden, zu dem die Updates im Nikon Download-Center zur Verfügung gestellt werden.

## <span id="page-5-0"></span>**Mit Firmware-Version »C« 5.00 vorgenommene Änderungen**

Die mit der Kamera-Firmware-Version »C« 5.00 hinzugefügten oder aktualisierten Funktionen sind nachstehend in einer Übersicht zusammengefasst. Die zugehörigen Informationen finden Sie auf den angegebenen Seiten. Eine Liste mit den Menüpunkten und Standardvorgaben für die Firmware-Version »C« 5.00 finden Sie unter »Menüpunkte und Standardvorgaben für die Firmware-Version ›C‹ 5.00«  $(D = 59)$ .

### **Fotoaufnahme**

- Neue Picture-Control-Konfiguration: »**Portrait m. hoh. Tonwertumf.**« ( $\Box$  8)
- Neue Option bei Highspeed-Serienaufnahmen +: C15 ( $\Box$ 9)
- Neue Bildqualitäts-Option für Highspeed-Serienaufnahmen + hinzugefügt ( $\Box$  1[0](#page-9-0))
- Neuer Menüpunkt im Fotoaufnahmemenü für das Wählen des Rauschreduzierungsmodus: »**High-ISO-NR-Modus**« ( $\Box$  11)
- »**Haut-Weichzeichnung**« wurde im Fotoaufnahmemenü und Videoaufnahmemenü hinzugefügt  $(D2 12)$
- »**Ausgewog. Porträteindruck**« wurde im Fotoaufnahmemenü und Videoaufnahmemenü hinzugefügt  $(1, 14)$
- Die Funktion zur Hochfrequenz-Flimmerreduzierung wurde um eine Frequenzeinstellung ergänzt  $(D \cap 17)$
- Änderungen und Ergänzungen bei der Funktion »Automatisch erfassen« ( $\Box$ 23)
- Profoto A1[0](#page-26-0) kann jetzt als AF-Hilfslicht verwendet werden ( $\Box$ 27)

### **Videoaufnahme**

- Neue Picture-Control-Konfiguration: »Portrait m. hoh. Tonwertumf.« ( $\Box$  8)
- »**Haut-Weichzeichnung**« wurde im Fotoaufnahmemenü und Videoaufnahmemenü hinzugefügt  $(D 12)$
- »**Ausgewog. Porträteindruck**« wurde im Fotoaufnahmemenü und Videoaufnahmemenü hinzugefügt  $($  14)
- Änderungen und Ergänzungen bei der Funktion »Automatisch erfassen« ( $\Box$ 23)
- Änderungen beim hochauflösenden Digitalzoom ( $\Box$ 28)

## <span id="page-6-0"></span>**Wiedergabe**

- Neue Option im  $\mathbf{i}$ -Menü der Videowiedergabe: »**Geschwindigkeit Videowiedergabe**« (**1229**)
- »**Bearbeitungsoptionen anpassen**« wurde zu »**Bildbearbeitung«** im Wiedergabe- $\dot{i}$ -Menü hinzugefügt  $($   $\Box$  3[0](#page-29-0))
- Neue Menüoption bei »**Wiedergabe der Aufnahmeserie**« im Wiedergabemenü: »**Opt. aut. Wiederg. Aufnahmeserie**« ( $\Box$  31)
- Neuer Menüpunkt im Wiedergabemenü: »**Automatische Bildausrichtung**« (**2 32**)

### **Bedienelemente**

- Aufnahmemodi jetzt separat für Foto- und Videomodus konfigurierbar ( $\Box$ 33)
- »**Randbreite des Fokusmessfelds**« wurde zur Individualfunktion a11 »**Fokusmessfeld-Anzeige**« hinzugefügt  $(\Box$  34)
- Neue Individualfunktion: a14 »Größte Blende LV bei MF« ( $\Box$  35)
- Neue Individualfunktionen: d19/g17 »Halb drücken: Zoom aus (MF)« ( $\Box$  36)
- **Neue Optionen für die Individualfunktionen f1/g1 »<b>i-Menü anpassen**« ( $\Box$  37)
- Belichtungskorrektur und Weißabgleich können jetzt während des Abrufs von Aufnahme-Einstellungen geändert werden  $($
- Neue Optionen für die Individualfunktionen f2 »**Ben.def. Bedienelemente (Aufn.)**« und g2 »**Benutzerdef. Bedienelemente**« ([0](#page-38-0) 39)
- Neue Optionen für die Individualfunktion f3 »**Ben.def. Bed.elemente (Wied.)**« ( $\Box$  4[0](#page-39-0))
- Änderung beim Durchführen der vollständigen Formatierung unter »**Speicherkarte formatieren**« im Systemmenü ( $\Box$  44)

## **Anzeigen**

- Maximale Vergrößerung der Aufnahmeanzeige jetzt 4[0](#page-45-0)0 % ( $\Box$  46)
- Position der Warnanzeige vor heißen Speicherkarten wurde geändert ( $\Box$  47)

### **Netzwerke**

- **Neue Verbindungsmethode für Smartgeräte: »Wi-Fi-Verbindung (STA mode)« (** $\Box$  **48)**
- Die FTP-Portnummer kann jetzt in den FTP-Verbindungseinstellungen eingegeben werden ( $\Box$  56)
- Neue Option für »**Verbinden mit FTP-Server**« im Netzwerkmenü: »**Im HEIF-Format hochladen**«  $(D = 57)$
- AirGlu-Zubehör bei angeschlossenem Fernsteuerungshandgriff MC-N1[0](#page-57-0) benutzen ( $\Box$  58)

## <span id="page-7-0"></span>**Neue Picture-Control-Konfiguration: »Portrait m. hoh. Tonwertumf.«**

Die Option **ERP** [Portrait m. hoh. Tonwertumf.] wurde zu [**Picture Control konfigur.**] im Fotoaufnahmemenü und Videoaufnahmemenü hinzugefügt. Diese Option erzeugt lebendigere Ergebnisse als [**Porträt**], wobei die Hauttöne der Person nuanciert wiedergegeben werden und der Detailverlust in den Lichtern vermieden wird. Sie ist auch für Fotos geeignet, die später nachbearbeitet oder retuschiert werden sollen.

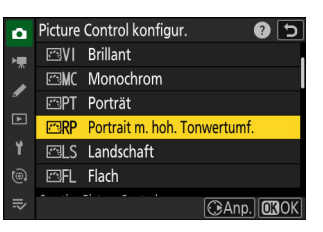

- [**Portrait m. hoh. Tonwertumf.**] wurde außerdem zu [**Picture Control verwalten**] im Fotoaufnahmemenü und Videoaufnahmemenü hinzugefügt. Sie können die Einstellungen nach Ihren Wünschen anpassen und als benutzerdefinierte Picture-Control-Konfiguration speichern.
- Bei der Wahl von [**Portrait m. hoh. Tonwertumf.**] werden die folgenden Einstellungen verändert.
	- [**Schnell scharfzeichnen**]
		- [**Scharfzeichnung**] -
		- [**Mittelfeine Strukt. schärf.**] -
		- [**Klarheit**] -
	- [**Globaler Kontrast**] -
	- [**Helligkeit**] -
	- [**Farbsättigung**] -
	- [**Farbton**] -

## <span id="page-8-0"></span>**Neue Option bei Highspeed-Serienaufnahmen +: C15**

Verwenden Sie die neue Option [**C15**] für Highspeed-Serienaufnahmen +, um Serien mit 15 Bildern pro Sekunde aufzunehmen.

9

- Drehen Sie den Aufnahmebetriebsartenwähler auf D, halten Sie die Taste  $\Box$  gedrückt, und drehen Sie am hinteren Einstellrad, um [**C15**] auszuwählen.
- Die Aufnahmen sind mit den folgenden Einstellungen möglich:
	- Belichtungszeit: 1⁄32000–1⁄60 s
	- [**Bildfeld**]: [**FX (36×24)**] oder [**DX (24×16)**] -
	- [**Bildgröße**]: Steht fest auf [**L**] -
- Pre-Release Capture wird ebenfalls unterstützt.

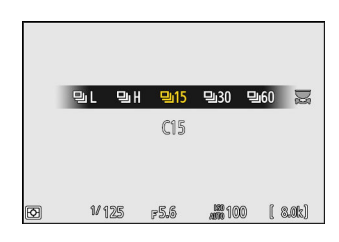

## <span id="page-9-0"></span>**Neue Bildqualitäts-Option für Highspeed-Serienaufnahmen + hinzugefügt**

Der Name des Menüpunkts [**Bildqualität**] im Fotoaufnahmemenü wurde in [**Einstellungen Bildqualität**] geändert, und die Bildqualität für Highspeed-Serienaufnahmen + lässt sich jetzt separat von anderen Aufnahmebetriebsarten wählen.

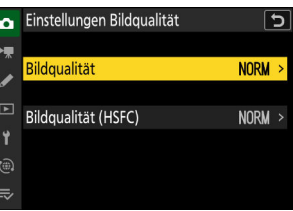

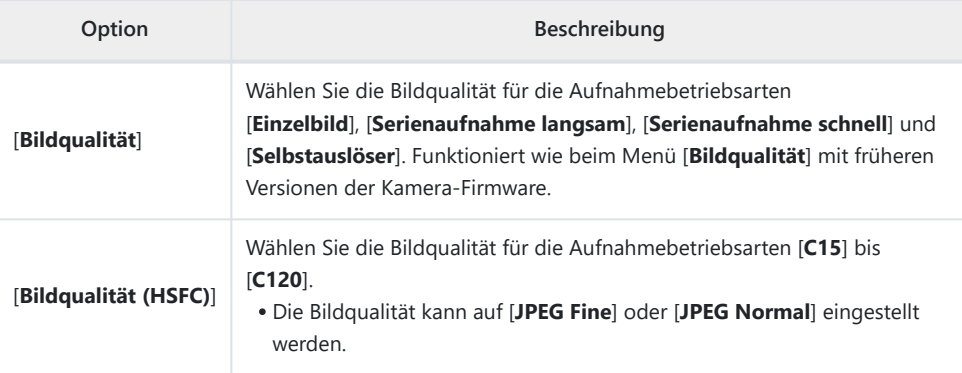

Wenn eine der nachstehenden Bedienvorgänge ausgeführt wird, ändert sich mit einer Aufnahmebetriebsart von [**C15**] bis [**C120**] die Einstellung für [**Bildqualität (HSFC)**], und mit den anderen Aufnahmebetriebsarten ändert sich die Einstellung für [**Bildqualität**].

- Bei gedrückter QUAL-Taste wird das hintere Einstellrad gedreht.
- Das hintere Einstellrad wird gedreht, während Sie die Taste gedrückt halten, der die Einstellung [**Bildqualität/-größe**] mittels Individualfunktion f2 [**Ben.def. Bedienelemente (Aufn.)**] zugewiesen wurde.
- **Im Fotomodus werden Änderungen an der Einstellung [Bildqualität] im i-Menü vorgenommen.**

## <span id="page-10-0"></span>**Neuer Menüpunkt im Fotoaufnahmemenü für das Wählen des Rauschreduzierungsmodus: »High-ISO-NR-Modus«**

Dem Fotoaufnahmemenü wurde die Option [**High-ISO-NR-Modus**] hinzugefügt. Mit dieser Einstellung können Sie den Rauschreduzierungsmodus für [**Rauschunterdrück. bei ISO+**] auswählen.

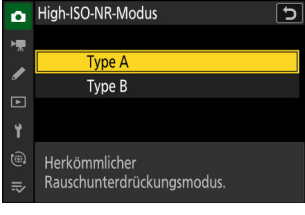

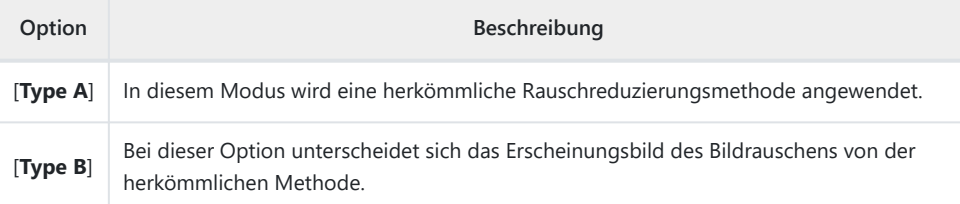

- Die auf die Bilder angewendete Rauschreduzierungsmethode lässt sich auf der Seite [**Weitere Aufnahmedaten**] in der Bildinformationsanzeige aufrufen.
- Damit die Seite [**Weitere Aufnahmedaten**] angezeigt wird, wählen Sie (M) sowohl bei [**Aufnahmedaten**] als auch bei [**Weitere Aufnahmedaten**] für [**Optionen für Wiedergabeansicht**] im Wiedergabemenü.

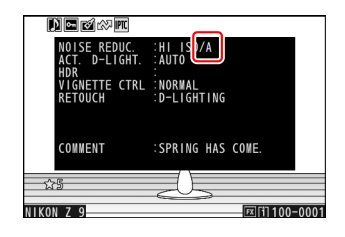

#### **Tipp: RAW-Verarbeitung**

Die Option [**High-ISO-NR-Modus**] wurde den Einstellungen hinzugefügt, die sich im Wiedergabei-Menü bei [**Bildbearbeitung**] > [**RAW-Verarbeitung (aktuell. Bild)**] oder [**RAW-Verarbeitung (mehrere Bild.)**] ändern lassen.

11

## <span id="page-11-0"></span>**»Haut-Weichzeichnung« wurde im Fotoaufnahmemenü und Videoaufnahmemenü hinzugefügt**

Der Menüpunkt [**Haut-Weichzeichnung**] wurde im Fotoaufnahmemenü und Videoaufnahmemenü hinzugefügt. Erkennt die Kamera das Gesicht einer porträtierten Person, wird deren Haut durch eine automatische Bildbearbeitung weicher abgebildet.

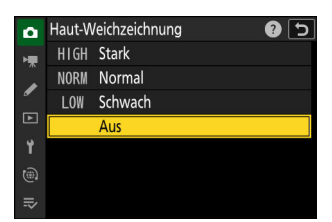

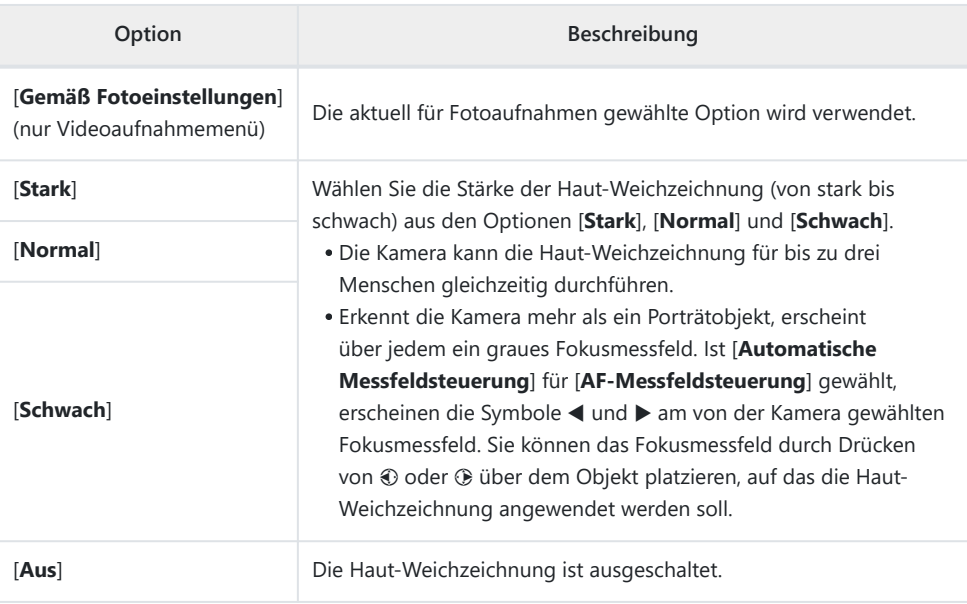

#### D **Einschränkungen für die Haut-Weichzeichnung im Foto-Modus**

Die Haut-Weichzeichnung lässt sich mit einigen Kamerafunktionen nicht kombinieren; dazu gehören:

12

- Highspeed-Serienaufnahmen +,
- Mehrfachbelichtungen, und
- HDR-Überlagerung.

### D **Einschränkungen für die Haut-Weichzeichnung im Video-Modus**

Die Haut-Weichzeichnung wird nicht durchgeführt, wenn:

- [**N-RAW 12 Bit (NEV)**] oder [**ProRes RAW HQ 12 Bit (MOV)**] für [**Video-Dateityp**] im Videoaufnahmemenü gewählt ist, oder
- [**N-Log**] als Tonmodus gewählt ist und dabei im Videoaufnahmemenü [**ProRes 422 HQ 10 Bit (MOV)**] oder [**H.265 10 Bit (MOV)**] für [**Video-Dateityp**] eingestellt ist.

## <span id="page-13-0"></span>**»Ausgewog. Porträteindruck« wurde im Fotoaufnahmemenü und Videoaufnahmemenü hinzugefügt**

Der Menüpunkt [**Ausgewog. Porträteindruck**] wurde im Fotoaufnahmemenü und Videoaufnahmemenü hinzugefügt. Sie können die Farbton- und Helligkeitseinstellungen für Porträtaufnahmen von Menschen feinabstimmen, diese Voreinstellungen speichern und beim Fotografieren als [**Modus 1**], [**Modus 2**] oder [**Modus 3**] anwenden.

### **Modi für ausgewogenen Porträteindruck erstellen**

**Wählen Sie [Ausgewog. Porträteindruck] im Fotoaufnahmemenü.** *1*

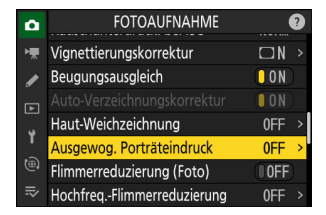

**Markieren Sie einen Modus von [Modus 1] bis [Modus 3] und drücken Sie** 2**.** *2*

Für den gewählten Modus werden Optionen angezeigt.

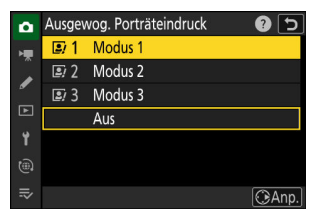

#### <span id="page-14-0"></span>**Verändern Sie Farbton und Helligkeit.** *3*

- Drücken Sie  $\textcircled{\tiny 2}$  oder  $\textcircled{\tiny 2}$ , um den Farbton auf der Achse M (Magenta) – Y (Gelb) zu verändern. Magenta-Töne werden beim Verschieben nach M verstärkt, Amber-Töne (Gelb) beim Verschieben nach Y.
- Drücken Sie (\*) oder (\*), um die Helligkeit zu verändern. Die Helligkeit nimmt mit steigenden Werten zu und mit sinkenden Werten ab.
- Die gewählten Werte werden rechts neben dem Koordinatenfeld angezeigt.
- Drücken Sie die Taste  $\tilde{w}$  ( $\overline{w}$ ), um die Standardeinstellungen wiederherzustellen.

#### **Speichern Sie die Änderungen.** *4*

- Drücken Sie ®, um die Änderungen zu speichern und zu den Menüs zurückzukehren.
- Modi, die gegenüber den Standardeinstellungen verändert wurden, sind durch ein Sternchen (»\*«) gekennzeichnet.
- Um weitere Modi zu erstellen, wiederholen Sie die Schritte 1 bis 4.

### **Gespeicherte Modi anwenden**

Um »Ausgewogener Porträteindruck« beim Fotografieren einzuschalten, wählen Sie unter [**Ausgewog. Porträteindruck**] im Fotoaufnahmemenü den gewünschten Modus aus ([**Modus 1**] bis [**Modus 3**]).

#### D **Einschränkungen bei »Ausgewogener Porträteindruck«**

[**Ausgewog. Porträteindruck**] ist deaktiviert, wenn [**Monochrom**] oder [**Creative Picture Control**] für [**Picture Control konfigur.**] ausgewählt ist.

#### **Tipp: Änderungen während der Vorschau auf das Resultat vornehmen**

Wurde dem Menüpunkt [**Ausgewog. Porträteindruck**] mithilfe von Individualfunktion f1 [i**-Menü** anpassen] ein Platz im  $\mathbf{i}$ -Menü zugewiesen, können Sie diese Option wählen, danach mit dem hinteren Einstellrad einen Modus auswählen und dann Farbton und Helligkeit mit dem Multifunktionswähler verändern, während die Wirkung auf das Motiv in der Vorschau-Anzeige zu sehen ist.

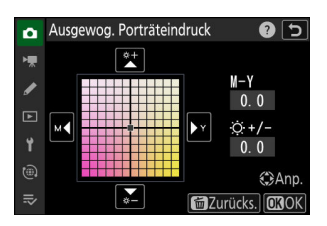

#### **Tipp: RAW-Verarbeitung**

Die Option [**Ausgewog. Porträteindruck**] wurde den Einstellungen hinzugefügt, die sich im Wiedergabe-i-Menü bei [**Bildbearbeitung**] > [**RAW-Verarbeitung (aktuell. Bild)**] oder [**RAW-Verarbeitung (mehrere Bild.)**] ändern lassen.

## <span id="page-16-0"></span>**Die Funktion zur Hochfrequenz-Flimmerreduzierung wurde um eine Frequenzeinstellung ergänzt**

Die Funktion zur Hochfrequenz-Flimmerreduzierung im Fotomodus wurde um die Möglichkeit einer Frequenzeinstellung ergänzt, mit der Sie die Frequenz der Lichtquelle eingeben können. Verringern Sie den Flimmereffekt, indem Sie eine Frequenz auswählen, die zur Lichtquelle passt.

- Nachdem Sie eine Frequenz eingegeben haben, lassen sich für die Aufnahme nur ganzahlige Vielfache der Periodendauer der eingestellten Frequenz als Belichtungszeit wählen. Die Belichtungszeit kann ohne Einfluss auf die Wirkung der Flimmerreduzierung geändert werden.
- Da sich die Frequenzen von LED-Beleuchtungen und Hochfrequenz-LED-Displays von Produkt zu Produkt unterscheiden, können Sie mehrere Frequenzen speichern, die jeweils für ein Produkt bestimmt sind, und situationsbezogen zwischen ihnen wechseln.
- Standardmäßig stehen vier Frequenzeinstellungen von [**PRE1**] (7680 Hz) bis [**PRE4**] (1920 Hz) zur Verfügung. Die Frequenzen lassen sich auch verstellen.
- Wenn Sie eine Frequenz eingestellt haben, sollte die Belichtungszeit länger als 1/(Frequenz) s sein.

### **Zwischen den Frequenzen umschalten**

Vier standardmäßige Frequenzeinstellungen stehen zur Verfügung. Wenn Sie [**Hochfreq.- Flimmerreduzierung**] mittels Individualfunktion f2 [**Ben.def. Bedienelemente (Aufn.)**] einem wählbaren Bedienelement zuweisen, können Sie die Frequenzen unter Beobachtung der Aufnahmeanzeige wechseln.

**Weisen Sie [Hochfreq.-Flimmerreduzierung] mittels** *1***Individualfunktion f2 [Ben.def. Bedienelemente (Aufn.)] einem Bedienelement zu.**

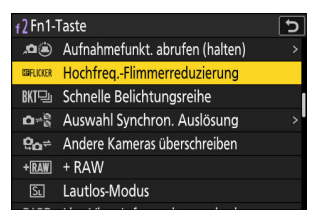

**Halten Sie das Bedienelement gedrückt, dem [Hochfreq.-** *2* **Flimmerreduzierung] zugeordnet ist.**

Die Kamera wechselt zur Frequenzeinstellung.

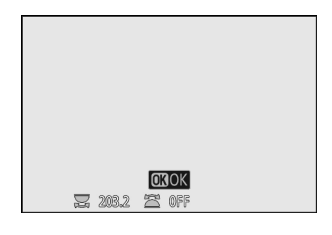

#### **Schalten Sie zwischen den Frequenzen um.** *3*

- Drehen Sie am vorderen Einstellrad, um zwischen [**PRE1**], [**PRE2**], [**PRE3**], [**PRE4**] und [**Aus**] zu wechseln.
- [**PRE1**] bis [**PRE4**] sind standardmäßig mit den nachfolgenden Frequenzen belegt. Verringern Sie den Flimmereffekt, indem Sie eine Frequenz wählen, die zur Lichtquelle oder zum Hochfrequenz-LED-Display passt.
	- [**PRE1**]: 7680 Hz -
	- [**PRE2**]: 3840 Hz -
	- [**PRE3**]: 2880 Hz -
	- [**PRE4**]: 1920 Hz -
- Wenn sich das Flimmern mit keiner der Optionen von [**PRE1**] bis [**PRE4**] verringern lässt, verwenden Sie einen benutzerdefinierten Frequenzwert ( $\Box$  2[0](#page-19-0)).
- Wenn Sie [**Aus**] wählen, ist das Verhalten wie bei früheren Versionen der Kamera-Firmware.
- Während Sie sich im Modus für die Frequenzeinstellung befinden, lässt sich durch Drücken des Auslösers kein Bild aufnehmen.

#### $\boldsymbol{4}$  Drücken Sie **®, um den Modus für die Frequenzeinstellu**ng zu verlassen.

Verlassen Sie den Modus für die Frequenzeinstellung und kehren Sie für das Fotografieren zur Aufnahmeanzeige zurück.

#### D **Bei der Hochfrequenz-Flimmerreduzierung beachten**

- Auch wenn Sie eine Frequenzeinstellung vorgenommen haben, können die Flimmer-Erscheinungen in der Aufnahmeanzeige etwas anders aussehen als in der Fotoaufnahme.
- Selbst wenn Sie das Flimmern durch Einstellen einer Frequenz verringert haben, kann es nach Ändern der Belichtungszeit erneut auftreten.

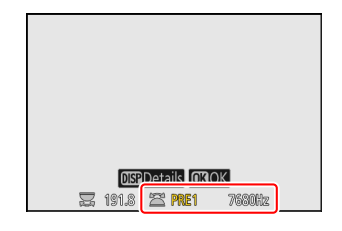

Wir empfehlen Ihnen, Testaufnahmen zu machen, um die Belichtungszeit zu ermitteln, die Flimmern und Streifenbildung bestmöglich verringert.

### <span id="page-19-0"></span>**Den Frequenzwert verstellen**

Die für [**PRE1**] bis [**PRE4**] voreingestellten Frequenzen können verändert werden.

**Halten Sie das Bedienelement gedrückt, dem** *1* **[Hochfreq.-Flimmerreduzierung] zugeordnet ist, um die Frequenzeinstellung aufzurufen.**

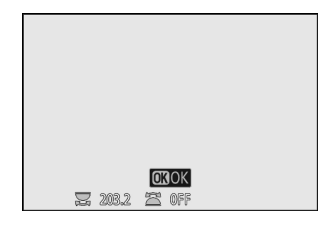

**Wählen Sie eine Option von [PRE1] bis [PRE4], um deren** *2* **Frequenz zu verändern.**

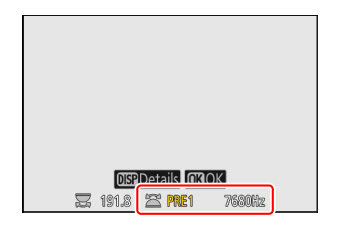

**OSPZurück OKOK**  $\overline{z}$  1918 PRE1 © 7680Hz

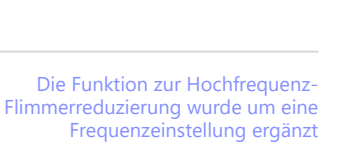

**Drücken Sie die DISP-Taste.**

*3*

### **Geben Sie den Frequenzwert ein.** *4*

- Drücken Sie  $\odot$  oder  $\odot$ , um die Ziffern zu markieren, und drücken Sie (\*) oder  $\odot$ , um sie zu ändern.
- Die Frequenz kann zwischen 30 und 9999 Hz eingegeben werden.

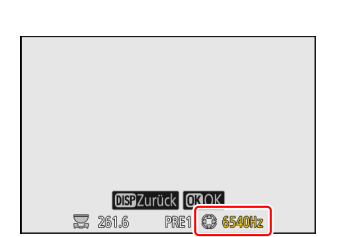

#### <span id="page-20-0"></span>**5** Drücken Sie die Taste DISP oder  $\circledast$ .

- Drücken Sie die Taste **DISP**, um die Frequenz zu speichern und zum Modus für die Frequenzeinstellung zurückzukehren.
- Drücken Sie die Taste ®, um die Frequenz zu speichern, den Modus für die Frequenzeinstellung zu verlassen und zur Aufnahmeanzeige zurückzukehren.

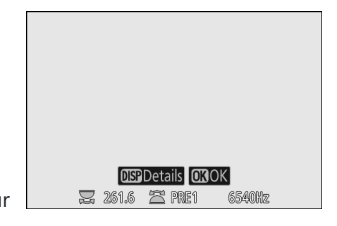

### **Das Fotoaufnahmemenü verwenden**

Die Frequenz lässt sich auch unter [**Hochfreq.-Flimmerreduzierung**] im Fotoaufnahmemenü einstellen.

**Markieren Sie [Hochfreq.-Flimmerreduzierung] im Fotoaufnahmemenü und drücken Sie** 2**.** *1*

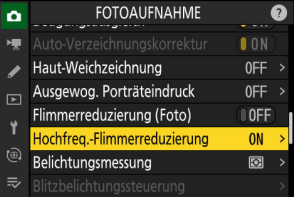

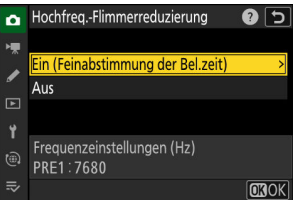

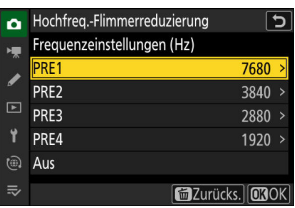

#### **Markieren Sie [Ein (Feinabstimmung der Bel.zeit)] und** *2* **drücken Sie** 2**.**

Die Einstellung der aktuell ausgewählten Frequenz wird angezeigt.

**Wählen Sie eine Frequenzeinstellung von [PRE1] bis [PRE4]** *3***oder [Aus].**

Drücken Sie die Taste ®, um die Frequenz zu speichern und zum Menü zurückzukehren.

#### D **Die Frequenz mit »Hochfreq.-Flimmerreduzierung« im Fotoaufnahmemenü ändern**

Markieren Sie eine Option von [**PRE1**] bis [**PRE4**] unter [**Hochfreq.- Flimmerreduzierung**] > [**Ein (Feinabstimmung der Bel.zeit)**], und drücken Sie 2, um die Frequenz einzugeben.

- Drücken Sie  $\odot$  oder  $\odot$ , um die Ziffern zu markieren, und drücken Sie (4) oder  $\odot$ , um sie zu ändern.
- Die Frequenz kann zwischen 30 und 9999 Hz eingegeben werden.
- Drücken Sie die Taste ®, um die Frequenz zu speichern und zum Menü zurückzukehren.

#### **M** Die Frequenzen auf die Standardwerte zurücksetzen

Die Werte für alle Optionen ([**PRE1**] bis [**PRE4**]) können mit [**Hochfreq.-Flimmerreduzierung**] > [**Ein (Feinabstimmung der Bel.zeit)**] zurückgesetzt werden.

• Drücken Sie  $\tilde{p}$  ( $\overline{q}$ ), markieren Sie [**Ja**] und drücken Sie <sup>®</sup>, um die Frequenzen auf ihre Standardwerte zurückzusetzen.

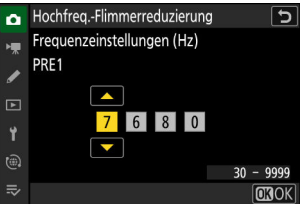

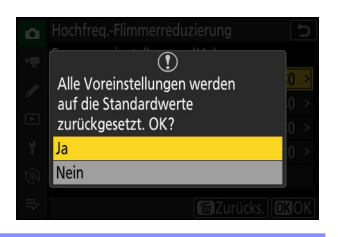

## <span id="page-22-0"></span>**Änderungen und Ergänzungen bei der Funktion »Automatisch erfassen«**

Bei der Funktion [**Automatisch erfassen**] im Fotoaufnahmemenü und Videoaufnahmemenü gibt es Änderungen und neue Optionen.

### **Kompatibilität mit der Kameraeinstellung für manuelle Fokussierung**

In früheren Versionen der Kamera-Firmware mussten Sie für Aufnahmen mit manueller Fokussierung den Objektiv-Fokusmodusschalter auf [**M**] stellen. Ab Firmware-Version »C« 5.00 können Sie jedoch manuell scharfstellen, indem Sie einfach die manuelle Fokussierung an der Kamera wählen.

Der für die Objekterkennung verwendete Bereich kann jetzt mit [**Zielbereich**] aktiviert und deaktiviert werden, wenn [**Kriterien erfassen**] > [**Abstand**] bei manueller Fokussierung abgewählt ist.

#### D **Bei »Kriterien erfassen« > »Abstand« beachten**

- Das Drücken der **AF-ON**-Taste oder des Auslösers für die Wahl des Abstands bei manueller Fokussierung speichert die aktuelle Entfernungseinstellung. Bevor Sie eine dieser Tasten drücken, stellen Sie am Objektiv durch Drehen des Fokussierrings oder Einstellrings den gewünschten Abstand ein.
- Die Genauigkeit der Kamera bei der Ermittlung des Objektabstands kann abnehmen, wenn das Objekt merklich unscharf ist.

### **Unterstützung für DX-Bildfeld**

In früheren Versionen der Kamera-Firmware konnte beim Aufnehmen mit »Automatisch erfassen« nur FX als Bildfeld gewählt werden; ab Firmware-Version »C« 5.00 wird jedoch auch das DX-Bildfeld unterstützt.

Die automatische Aufnahme kann nicht benutzt werden, wenn das Bildfeld im Fotomodus auf [**1:1 (24×24)**] oder [**16:9 (36×20)**] eingestellt ist.

### <span id="page-23-0"></span>**Neue Optionen bei Aufnahmebetriebsarten: »C15« und »C60«**

- Sie können mit Kamera-Firmware-Version »C« 5.00 jetzt die Aufnahmebetriebsart [**C15**] verwenden.
- Mit früheren Versionen der Kamera-Firmware änderte sich beim Wählen der Option [**C60**] die Einstellung auf [**C120**]; die Firmware-Version »C« 5.00 der Kamera unterstützt die Aufnahmebetriebsart [**C60**].

## **Änderungen bei den Anzeigen und Bezeichnungen der Einstellungen**

Einige Anzeigen und Bezeichnungen bei den Einstellungen haben sich geändert.

### **Anzeige für Einstellung »Bewegung«**

- [**Speed**] wurde in [**Geringste Geschw.**] geändert.
- [**Subject Size**] wurde in [**Kleinste Größe**] geändert.

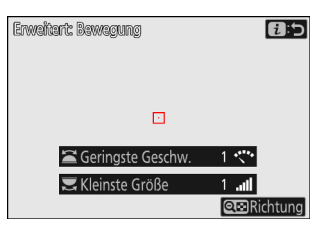

### **Anzeige für Einstellung »Motiverkennung«**

[**Subject Size**] wurde in [**Kleinste Größe**] geändert.

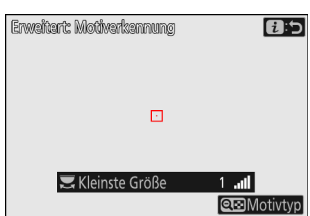

### **Anzeige für Einstellung »Abstand«**

- [**Near**] wurde in [**Kürz. Abstand**] geändert.
- [**Far**] wurde in [**Größt. Abstand**] geändert.

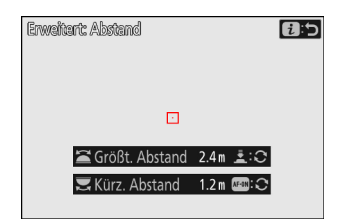

### <span id="page-24-0"></span>**Erweiterter Bereich für »Erweitert: Abstand«**

In früheren Versionen der Kamera-Firmware waren die wählbaren Werte für den Entfernungsbereich, in dem die Kamera ein Objekt erkennt, von der Brennweite abhängig. Ab Firmware-Version »C« 5.00 kann diese Einstellung unabhängig von der Brennweite in einem Bereich von 0,1 bis 999 m gewählt werden.

- Der Wert für [**Kürz. Abstand**] kann durch Drehen des hinteren Einstellrads gewählt werden, und der Wert für [**Größt. Abstand**] durch Drehen des vorderen Einstellrads.
- Es wird empfohlen, die Werte für [**Kürz. Abstand**] und [**Größt. Abstand**] innerhalb des Bereichs einzustellen, der durch weiße Zahlen angegeben wird. Wenn Sie die Entfernungen auf gelb angezeigte Werte einstellen, kann dies die Genauigkeit der Kamera verringern, mit der sie den Objektabstand ermitteln kann.

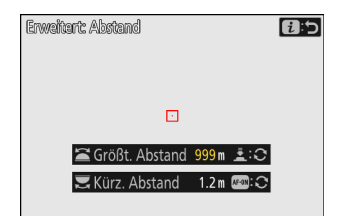

### **Flugzeuge wurden bei den Typen für die Motiverkennung hinzugefügt**

»Flugzeuge« wurde als Motivtyp für [**Erweitert: Motiverkennung**] hinzugefügt.

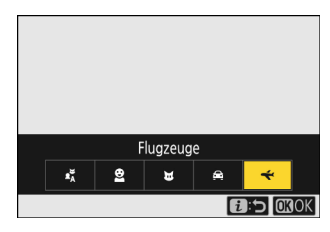

## <span id="page-25-0"></span>**»Startzeit festlegen« wurde hinzugefügt**

Sie können jetzt Datum und Uhrzeit für den Start der automatischen Aufnahme einstellen, indem Sie im Bestätigungsdialogfeld für die Einstellungen die Taste O<sub>TH</sub> (Fn4) drücken. Die automatische Aufnahme startet zum gewählten Zeitpunkt (Tag und Uhrzeit) und wird während der eingestellten Zeitdauer ausgeführt.

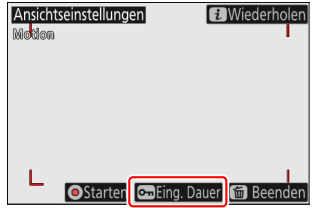

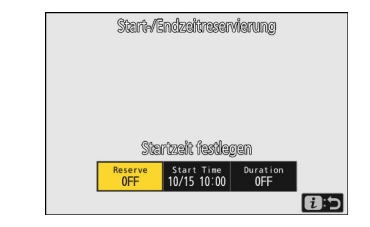

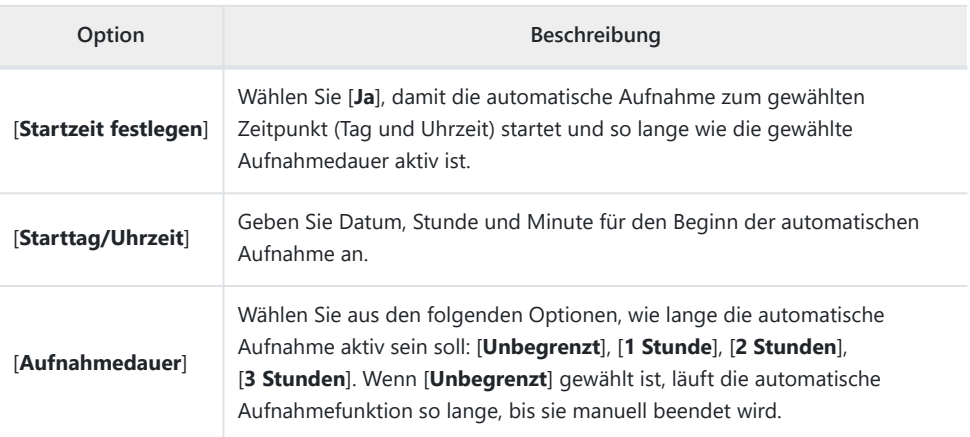

## **Gelber Rahmen während der automatischen Aufnahme**

Wenn die Kamera nach dem Beginn der automatischen Aufnahme kein Objekt erkennt, das die gewählten Kriterien erfüllt, erscheint ein gelber Rahmen um die Aufnahmeanzeige. Dadurch wird deutlich, dass sich die Kamera in Bereitschaft für die automatische Aufnahme befindet.

Ein roter Rahmen erscheint um die Aufnahmeanzeige, während die Kamera ein Objekt erkennt und aufnimmt.

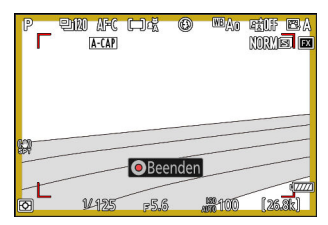

## <span id="page-26-0"></span>**Profoto A10 kann jetzt als AF-Hilfslicht verwendet werden**

Das LED-Dauerlicht des Profoto A10 kann nun als AF-Hilfslicht verwendet werden, wenn der Profoto A10 (Aufsteck-Blitzgerät) auf der Kamera angebracht ist. Wenn ein aufgestecktes Profoto A10 als AF-Hilfslicht konfiguriert ist, leuchtet es unabhängig von der Einstellung für Individualfunktion a12 [**Integriertes AF-Hilfslicht**].

- Ist das Profoto A10 nicht als AF-Hilfslicht konfiguriert, leuchtet das integrierte AF-Hilfslicht der Kamera entsprechend der Einstellung für Individualfunktion a12.
- Um das Profoto A10 als AF-Hilfslicht einzusetzen, müssen Sie die neueste Firmware-Version für das Profoto A10 installieren. Die Anleitung zur Aktualisierung der Firmware und zum Gebrauch des Profoto A10 finden Sie in dessen Dokumentation.

## <span id="page-27-0"></span>**Änderungen beim hochauflösenden Digitalzoom**

Bei »Hochauflösender Digitalzoom« für Videoaufnahmen gibt es Änderungen.

### **Neue Farbe für Schärfebestätigung**

Es wurde die Farbe der Schärfebestätigung (AF-Messfeld-Markierungen) geändert, die in der Aufnahmeanzeige erscheint, wenn [**ON**] für [**Hochauflösender Digitalzoom**] im Videoaufnahmemenü gewählt wurde. Während diese Markierungen bei früheren Versionen der Kamera-Firmware eine rote Farbe hatten, werden Sie ab Firmware-Version »C« 5.00 grün angezeigt.

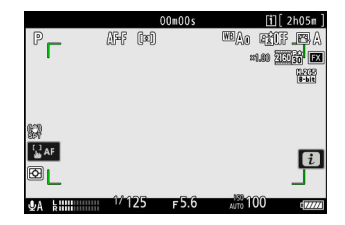

### **Bedienung mit Sub-Wähler möglich**

Der hochauflösende Digitalzoom kann jetzt zusätzlich zum Drücken von 30 oder 3 auf dem Multifunktionswähler auch durch Kippen des Sub-Wählers nach links oder rechts bedient werden.

## <span id="page-28-0"></span>**Neue Option im** i**-Menü der Videowiedergabe: »Geschwindigkeit Videowiedergabe«**

Der Menüpunkt [Geschwindigkeit Videowiedergabe] wurde zum i-Menü für die Videowiedergabe hinzugefügt. Wählen Sie die Videowiedergabe-Geschwindigkeit aus den Optionen [**Ursprüngl. Geschwindigkeit**], [**1/2 Geschwindigkeit**] und [**1/4 Geschwindigkeit**]. Die Wiedergabe wird in Zeitlupe mit der halben Geschwindigkeit oder einem Viertel der Geschwindigkeit fortgesetzt, wenn [**1/2 Geschwindigkeit**] bzw. [**1/4 Geschwindigkeit**] gewählt ist. Außerdem lässt sich die Videowiedergabe-Geschwindigkeit mit [**Geschwindigkeit Videowiedergabe**] im Wiedergabe-i-Menü ändern, während die Wiedergabe angehalten wird.

**Tipp: Ändern der Wiedergabe-Geschwindigkeit mit dem hinteren oder vorderen Einstellrad** Der Menüpunkt [**Geschwindigkeit Videowiedergabe**] wurde zudem bei der Individualfunktion f3 [**Ben.def. Bed.elemente (Wied.)**] hinzugefügt. Nach dem Zuweisen zum hinteren oder vorderen Einstellrad lässt sich die Wiedergabe-Geschwindigkeit während der Videowiedergabe durch Drehen des Einstellrads ändern ( $\Box$  43).

#### **Tipp: Ändern der Wiedergabe-Geschwindigkeit**

- Wird die Wiedergabe-Geschwindigkeit per  $i$ -Menü geändert, gilt die neue Wiedergabe-Geschwindigkeit für jedwede Videowiedergabe.
- Wird die Wiedergabe-Geschwindigkeit mit einem Einstellrad geändert, dem [**Geschwindigkeit Videowiedergabe**] mittels Individualfunktion f3 [**Ben.def. Bed.elemente (Wied.)**] zugewiesen wurde, gilt die neue Wiedergabe-Geschwindigkeit nur für die laufende Videowiedergabe.

## <span id="page-29-0"></span>**»Bearbeitungsoptionen anpassen« wurde zu »Bildbearbeitung« im Wiedergabe-**i**-Menü hinzugefügt**

[**Bearbeitungsoptionen anpassen**] wurde zu [**Bildbearbeitung**] im Wiedergabe-i-Menü hinzugefügt. Damit können Sie bestimmen, welche Bildbearbeitungsoptionen im Menü [**Bildbearbeitung**] angezeigt werden.

- Markieren Sie Optionen und drücken Sie ® zum Auswählen ( $\boxtimes$ ) oder Abwählen (□). Nur die mit einem Häkchen (☑) versehenen Optionen erscheinen im Menü [**Bildbearbeitung**].
- Drücken Sie ®, um die Einstellungen zu speichern.

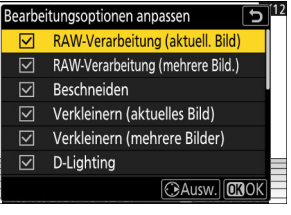

 $\overline{\phantom{a}}$ 

## <span id="page-30-0"></span>**Neue Menüoption bei »Wiedergabe der Aufnahmeserie« im Wiedergabemenü: »Opt. aut. Wiederg. Aufnahmeserie«**

[**Opt. aut. Wiederg. Aufnahmeserie**] wurde zu den unter [**Wiedergabe der Aufnahmeserie**] verfügbaren Optionen im Wiedergabemenü hinzugefügt. Damit lassen sich Optionen für die Serienwiedergabe wählen, wenn [**Aut. Wiedergabe d. Aufnahmeserie**] auf [**ON**] steht.

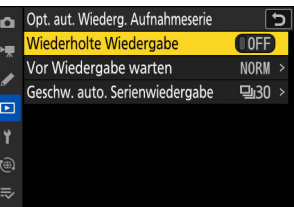

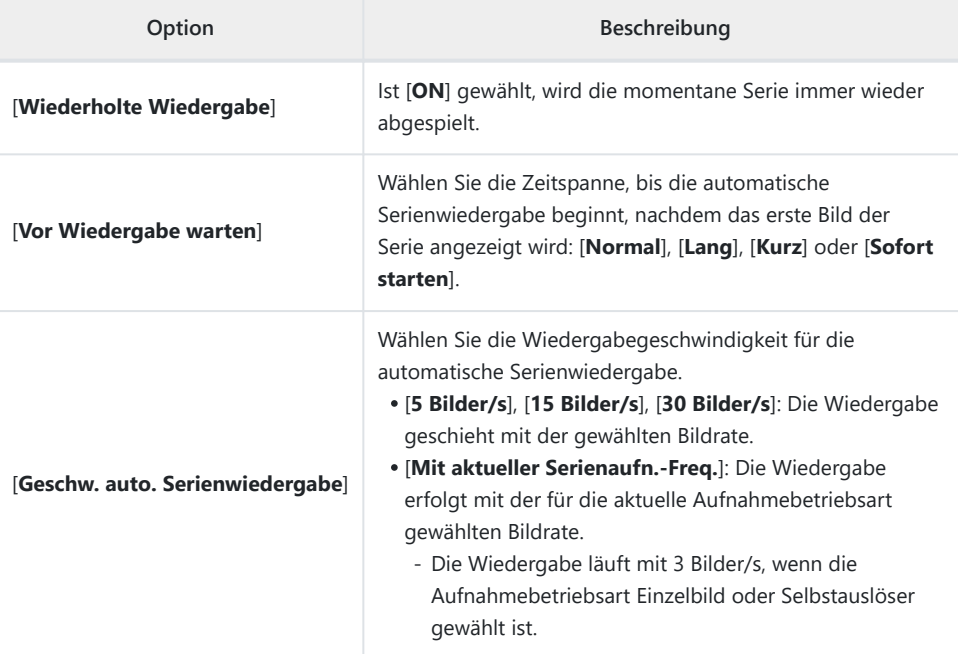

## <span id="page-31-0"></span>**Neuer Menüpunkt im Wiedergabemenü: »Automatische Bildausrichtung«**

Im Wiedergabemenü wurde der Menüpunkt [**Automatische Bildausrichtung**] hinzugefügt.

- Bei Einstellung [**ON**] wird die Ausrichtung der Kamera zum Zeitpunkt der Aufnahme in den Bildinformationen gespeichert. Bei der Wiedergabe auf der Kamera oder auf einem Computer werden die Bilder automatisch entsprechend der gespeicherten Ausrichtung gedreht.
- Bei Einstellung [**OFF**] wird die Ausrichtung der Kamera zum Zeitpunkt der Aufnahme nicht in den Bildinformationen gespeichert. Daher werden Bilder während der Wiedergabe nicht automatisch gedreht und immer im Querformat angezeigt.

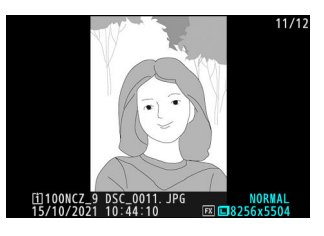

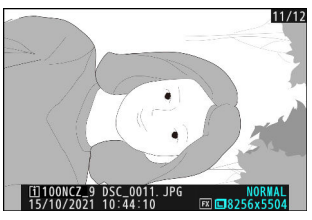

#### D **Bei automatischer Bildausrichtung beachten**

Wenn die Kamera während der Aufnahme nach oben oder unten zeigt oder geschwenkt wird, findet möglicherweise keine korrekte Speicherung der Ausrichtung statt.

#### D **»Bilder automatisch drehen« im Wiedergabemenü**

- Wenn [**Bilder automatisch drehen**] auf [**OFF**] steht, werden die Bilder bei der Wiedergabe auf der Kamera stets im Querformat angezeigt, unabhängig davon, ob [**Automatische Bildausrichtung**] auf [**ON**] oder [**OFF**] eingestellt ist.
- Wenn [**Bilder automatisch drehen**] auf [**ON**] steht, während [**Automatische Bildausrichtung**] auf [**OFF**] eingestellt ist, werden die Bilder während der Wiedergabe nicht automatisch gedreht und stets im Querformat angezeigt.

## <span id="page-32-0"></span>**Aufnahmemodi jetzt separat für Foto- und Videomodus konfigurierbar**

Wenn [**Erw. Aufnahmekonfiguration**] im Fotoaufnahmemenü oder Videoaufnahmemenü auf [**ON**] eingestellt ist, können jetzt separate Aufnahmemodi für den Foto- und Videomodus konfiguriert werden.

In allen Aufnahmekonfigurationen »A« bis »D« steht der Aufnahmemodus unmittelbar nach der Firmware-Aktualisierung auf **P**.

## <span id="page-33-0"></span>**»Randbreite des Fokusmessfelds« wurde zur Individualfunktion a11 »Fokusmessfeld-Anzeige« hinzugefügt**

Die Option [**Randbreite des Fokusmessfelds**] wurde zu Individualfunktion a11 [**Fokusmessfeld-Anzeige**] hinzugefügt. Mit dieser Option können Sie die Randbreite des Fokusmessfelds von [**1**] bis [**3**] festlegen.

## <span id="page-34-0"></span>**Neue Individualfunktion: a14 »Größte Blende LV bei MF«**

Der Menüpunkt [**Größte Blende LV bei MF**] wurde dem Menü der Individualfunktionen unter Position a14 hinzugefügt. Ist [**Ein**] gewählt, wird für die Aufnahmeanzeige im Sucher oder Monitor immer die größte Blendenöffnung benutzt, wenn der Fokusmodus auf **MF** steht. Beim vollständigen Drücken des Auslösers wird die Blende vor der Belichtung auf den vorgewählten Blendenwert eingestellt.

#### D **Bitte beachten, wenn »Größte Blende LV bei MF« auf »Ein« steht.**

- Unabhängig von der gewählten Blende ist die Objektivblende im **MF**-Modus stets voll geöffnet. Vermeiden Sie es, die Kamera auf die Sonne oder auf andere starke Lichtquellen zu richten. Andernfalls kann es zu Schäden an der internen Kameraelektronik kommen.
- Der Auslöse-Zeitpunkt kann sich leicht verzögern.
- Die Serienbildrate nimmt eventuell ab.
- Unter folgenden Bedingungen kann es zu Flimmern in der Aufnahmeanzeige kommen:
	- kurz vor oder nach dem Auslösen der Kamera -
	- wenn ein Bedienelement gedrückt wird, dem die Funktion [**Tiefenschärfekontrolle**] mit der Individualfunktion f2 [**Ben.def. Bedienelemente (Aufn.)**] zugewiesen wurde
	- wenn Sie zwischen Autofokus und manueller Fokussierung umgeschaltet haben -
- Die größte Blendenöffnung kommt nicht zur Anwendung, falls der Objektiv-Fokussierring für das Umschalten von Autofokus auf manuelle Fokussierung gedreht wird.

## <span id="page-35-0"></span>**Neue Individualfunktionen: d19/g17 »Halb drücken: Zoom aus (MF)«**

Die Option [**Halb drücken: Zoom aus (MF)**] wurde im Menü der Individualfunktionen unter den Positionen d19 und g17 hinzugefügt. Bei Einstellung [**ON**] und manuellem Fokusmodus lässt sich die vergrößerte Anzeige des Livebilds (Zoom) durch Drücken des Auslösers bis zum ersten Druckpunkt beenden.
# **Neue Optionen für die Individualfunktionen f1/g1 »**i**-Menü anpassen«**

Die folgenden Funktionen lassen sich nun mittels den Individualfunktionen f1 und g1 [i**-Menü** anpassen] dem *i*-Menü zuweisen.

- [**Haut-Weichzeichnung**]
- [**Ausgewog. Porträteindruck**]
- [**Automatisch erfassen**]

## **Belichtungskorrektur und Weißabgleich können jetzt während des Abrufs von Aufnahme-Einstellungen geändert werden**

Die Einstellungen für Belichtungskorrektur und Weißabgleich können jetzt geändert werden, während die gespeicherten Aufnahme-Einstellungen durch Drücken derjenigen Taste abgerufen werden, der [**Aufnahmefunkt. abrufen (halten)**] bei Individualfunktion f2 [**Ben.def. Bedienelemente (Aufn.)**] zugewiesen ist.

- Um den Belichtungskorrekturwert zu ändern, drehen Sie ein Einstellrad, während Sie die Taste E drücken (oder die Taste, der Belichtungskorrektur zugewiesen ist). Der geänderte Wert wird mit der Funktion [**Aufnahmefunkt. abrufen (halten)**] beibehalten, wenn [**Belichtungskorrektur**] im entsprechenden Dialog als aufzurufende Einstellung ausgewählt ist ( $\boxtimes$ ).
- Um die Weißabgleich-Einstellung zu ändern, drehen Sie ein Einstellrad, während Sie die Taste WB drücken (oder die Taste, der Weißabgleich zugewiesen ist). Die geänderte Einstellung wird mit der Funktion [**Aufnahmefunkt. abrufen (halten)**] beibehalten, wenn [**Weißabgleich**] im entsprechenden Dialog als aufzurufende Einstellung ausgewählt ist ( $\boxtimes$ ).

## **Neue Optionen für die Individualfunktionen f2 »Ben.def. Bedienelemente (Aufn.)« und g2 »Benutzerdef. Bedienelemente«**

Bei den Individualfunktionen f2 [**Ben.def. Bedienelemente (Aufn.)**] und g2 [**Benutzerdef. Bedienelemente**] gibt es Ergänzungen bei den Funktionen, die sich zuweisen lassen.

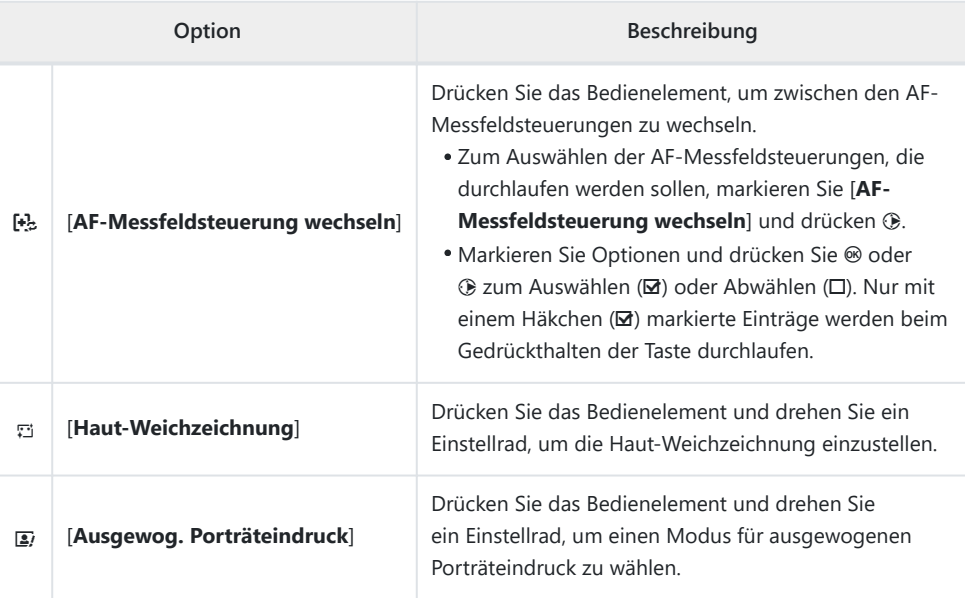

• Bei f2 [Ben.def. Bedienelemente (Aufn.)] lässt sich jetzt (Fokusmodustaste) ebenfalls anpassen.

## **Neue Optionen für Individualfunktion f3 »Ben.def. Bed.elemente (Wied.)«**

Bei der Individualfunktion f3 [**Ben.def. Bed.elemente (Wied.)**] gibt es Ergänzungen bei den Funktionen, die sich zuweisen lassen, und bei den Bedienelementen, die Zuweisungen erhalten können.

### **Neue benutzerdefinierbare Bedienelemente**

Die Funktionsbelegung der folgenden Bedienelemente kann jetzt ebenfalls angepasst werden:

- E [**Belichtungskorrekturtaste**]
- **© [Taste für ISO-Empfindlichkeit]**

### **Neue zuweisbare Funktionsarten**

Es gibt weitere Funktionen, die sich nun Tasten oder den Einstellrädern zuweisen lassen.

### **Für Tasten zuweisbare Funktionen**

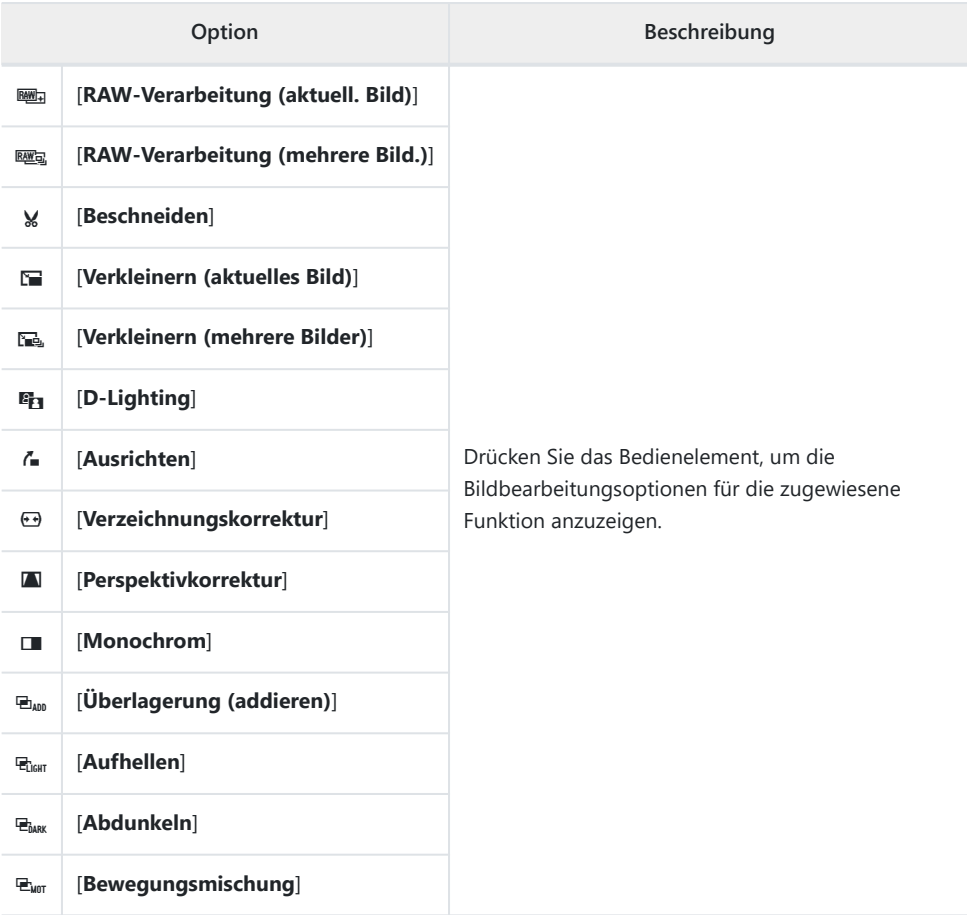

## **Zuweisbare Funktionen für »Haupt-Einstellrad«/»Mit Einstellrad«**

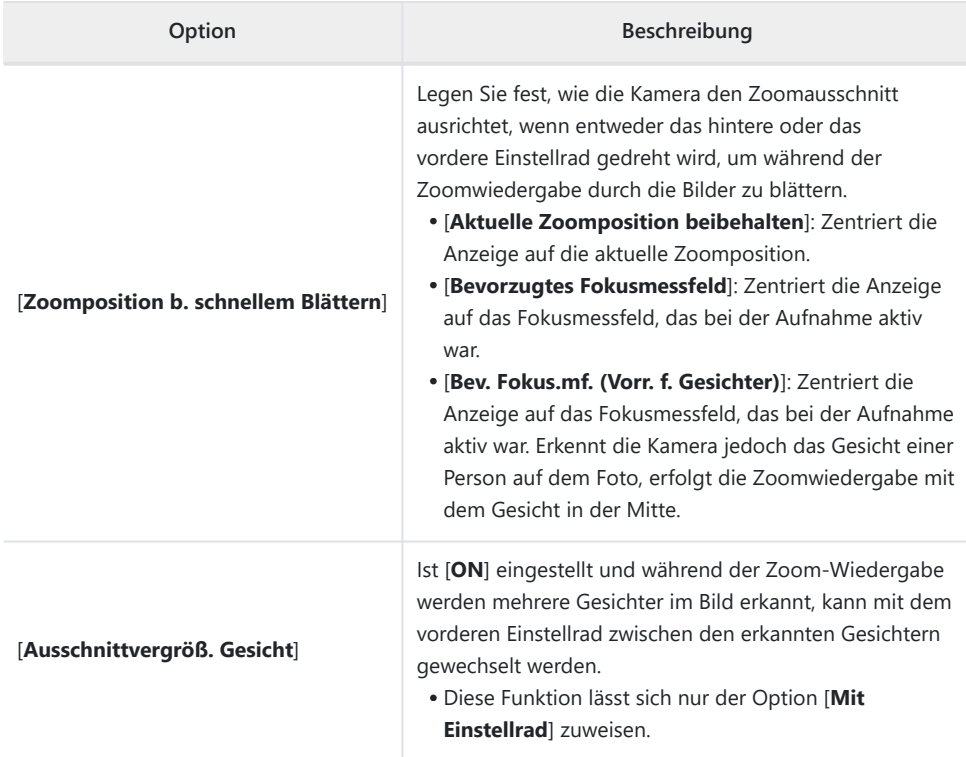

### **Zu »Haupt-Einstellrad«/»Mit Einstellrad« > »Schnelles Blättern« hinzugefügte Funktionen**

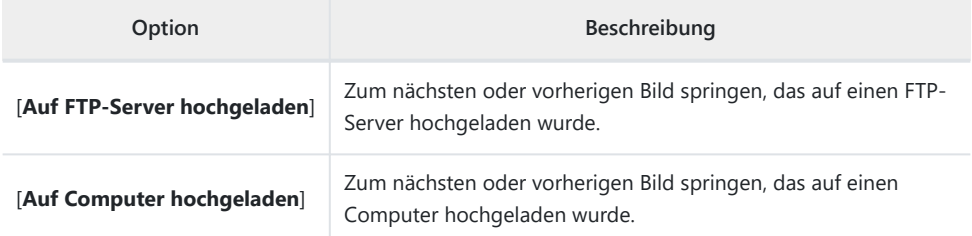

### **Zu »Haupt-Einstellrad«/»Mit Einstellrad« > »Videowiedergabe« hinzugefügte Funktionen**

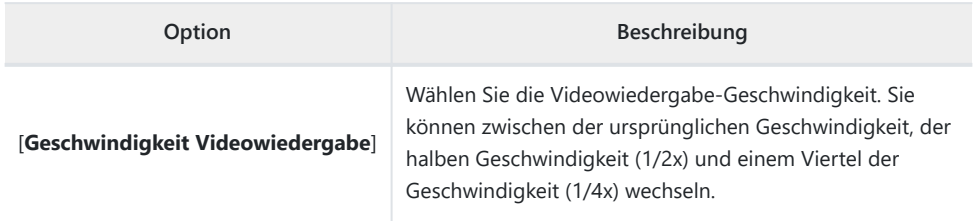

## **Änderung beim Durchführen der vollständigen Formatierung unter »Speicherkarte formatieren« im Systemmenü**

Es gibt eine Änderung beim Durchführen der vollständigen Formatierung mit [**Speicherkarte formatieren**] im Systemmenü, wenn eine für die vollständige Formatierung geeignete CFexpress-Speicherkarte benutzt wird.

**Markieren Sie [Speicherkarte formatieren] im Systemmenü und drücken Sie** 2**.** *1*

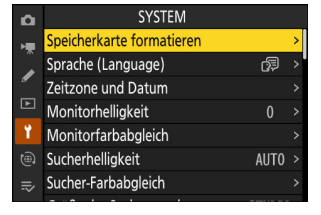

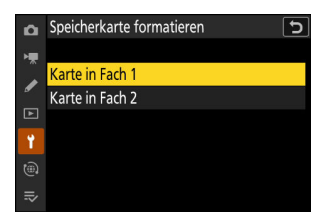

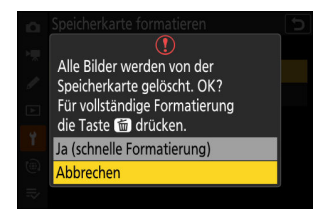

44 Änderung beim Durchführen der vollständigen Formatierung unter »**Speicherkarte formatieren**« im Systemmenü

**Markieren Sie [Karte in Fach 1] oder [Karte in Fach 2] und drücken Sie** 2**.** *2*

**Drücken Sie** O **(**Q**), um fortzufahren, wenn die Optionen angezeigt werden.** *3*

**4** Markieren Sie [Formatieren] und drücken Sie  $\circledast$ .

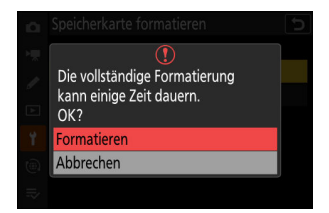

## **Maximale Vergrößerung der Aufnahmeanzeige jetzt 400 %**

Während die Aufnahmeanzeige bei früheren Versionen der Kamera-Firmware bis auf 200 % vergrößert werden konnte, beträgt ab Firmware-Version »C« 5.00 der Maximalwert 400 %. Benutzen Sie die Tasten X und W (Q), um die Ansicht zu vergrößern oder zu verkleinern.

## **Position der Warnanzeige vor heißen Speicherkarten wurde geändert**

Die Warnanzeige vor heißen Speicherkarten, die erscheint, wenn die Speicherkarte während der Videoaufzeichnung heiß wird, befindet sich jetzt an einer anderen Stelle.

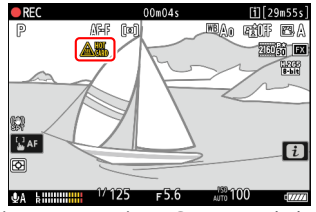

Firmware-Version »C« 4.xx und älter Firmware-Version »C« 5.00 und neuer

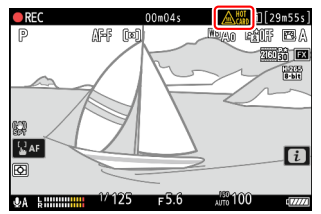

## **Neue Verbindungsmethode für Smartgeräte: »Wi-Fi-Verbindung (STA mode)**

Wi-Fi Station Mode wurde als Verbindungsmethode hinzugefügt, mit der Sie die Kamera über einen WLAN-Router mit dem Smartgerät verbinden können. Die vorhandene Methode, die Kamera direkt mit dem Smartgerät zu verbinden, wurde in Wi-Fi Access Point Mode umbenannt.

- Es ist eine kompatible Version von SnapBridge erforderlich, um Verbindungen im Wi-Fi Station Mode und Wi-Fi Access Point Mode herzustellen. Achten Sie darauf, dass Sie die neueste Version der SnapBridge-App benutzen.
- Einige Bedienvorgänge werden an der Kamera durchgeführt, andere am Smartgerät.
- Zusätzliche Bedienungshinweise finden Sie in der Online-Hilfe der SnapBridge-App.

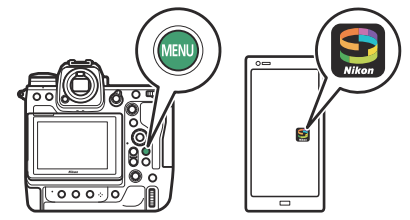

### **Verbindung zu einem vorhandenen Netzwerk herstellen (Wi-Fi Station Mode)**

Die Kamera ist über einen WLAN-Router eines bestehenden Netzwerks (einschließlich Heimnetzwerken) mit einem Smartgerät verbunden. Das Smartgerät lässt sich weiterhin mit dem Internet verbinden, während die Verbindung zur Kamera besteht.

#### **Wi-Fi Station Mode**

Verbindungen zu Smartgeräten über lokale Netzwerke hinaus werden nicht unterstützt. Sie können Verbindungen nur zu Smartgeräten im selben Netzwerk herstellen.

**Kamera: Wählen Sie [Mit Smart-Gerät verbinden] > [Wi-Fi-Verbindung (STA mode)] im Netzwerkmenü, markieren Sie** dann [Profil erstellen] und drücken Sie auf  $\circledast$ . *1*

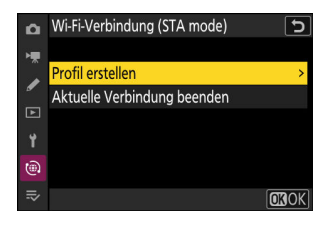

### **Kamera: Geben Sie dem neuen Profil einen Namen.** *2*

- Um zum nächsten Schritt zu gehen, ohne den vorgegebenen Standardnamen zu ändern, drücken Sie X.
- Der gewählte Name wird in der Liste des Netzwerkmenüs [**Mit Smart-Gerät verbinden**] > [**Wi-Fi-Verbindung (STA mode)**] angezeigt.
- Für das Umbenennen des Profils drücken Sie auf ®.

#### **Kamera: Markieren Sie [Suche nach Wi-Fi-Netzwerk] und** *3***drücken Sie auf** J**.**

Die Kamera sucht nach in der Nähe befindlichen, gegenwärtig aktiven Netzwerken und listet sie mit ihren Namen (SSID) auf.

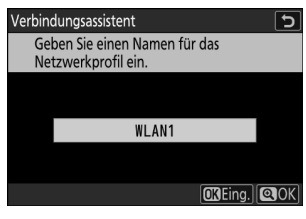

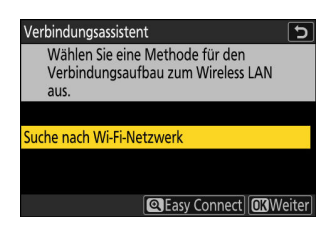

#### D **»Easy Connect«**

Um ohne die Eingabe einer SSID oder eines Schlüssels zu verbinden, drücken Sie & in Schritt 3. Markieren Sie dann eine der folgenden Optionen, und drücken Sie auf ®. Nach dem Verbinden fahren Sie mit Schritt 6 fort.

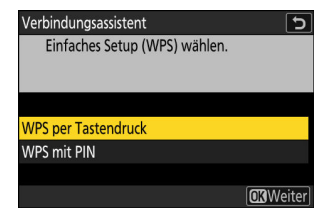

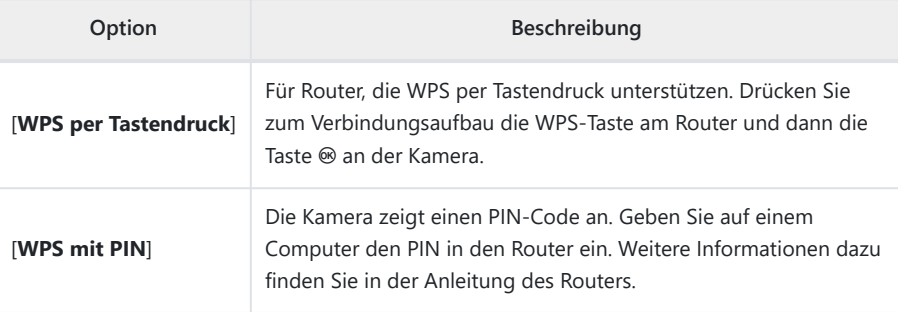

### **Kamera: Wählen Sie ein Netzwerk.** *4*

- Markieren Sie eine Netzwerk-SSID und drücken Sie auf ®.
- Das Band, in dem die jeweilige SSID arbeitet, wird durch ein Symbol angezeigt.
- Verschlüsselte Netzwerke sind mit einem **G**-Symbol gekennzeichnet. Wenn das gewählte Netzwerk verschlüsselt ist ( $\bigoplus$ ), werden Sie zur Eingabe des Schlüssels aufgefordert. Ist das Netzwerk unverschlüsselt, fahren Sie mit Schritt 6 fort.
- Wird das gewünschte Netzwerk nicht angezeigt, drücken Sie X für eine erneute Suche.

#### D **Verborgene SSIDs**

Netzwerke mit verborgenen SSIDs erscheinen als leere Einträge in der Netzwerkliste.

- Für das Verbinden mit einem Netzwerk mit verborgener SSID markieren Sie einen leeren Eintrag und drücken ®. Drücken Sie dann auf ®; die Kamera fordert Sie zur Eingabe einer SSID auf.
- Geben Sie den Netzwerknamen ein und drücken Sie ®. Drücken Sie nochmals X; die Kamera fordert Sie zur Eingabe des Schlüssels auf.

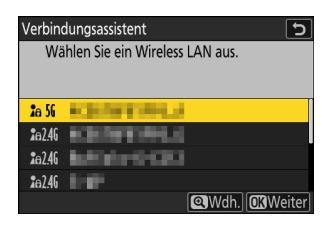

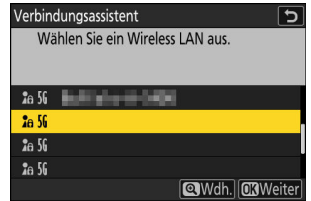

#### **Kamera: Geben Sie den Schlüssel ein.** *5*

- Drücken Sie auf ® und geben Sie den Schlüssel des WLAN-Routers ein.
- Weitere Informationen zur Verschlüsselung des Routers finden Sie in der Anleitung des WLAN-Routers.
- Drücken Sie ®, wenn die Eingabe vollständig ist.
- Drücken Sie erneut X, um die Verbindung aufzubauen. Bei hergestellter Verbindung erscheint einige Sekunden lang eine Meldung.

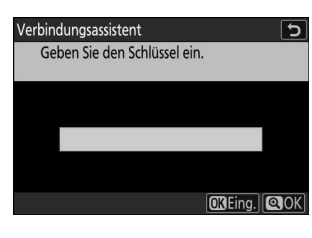

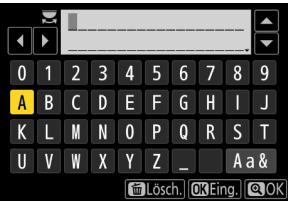

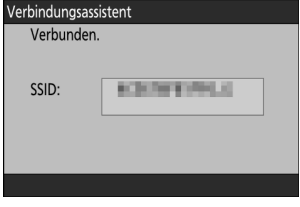

#### **Kamera: Beziehen Sie eine IP-Adresse oder wählen Sie eine** *6* **aus.**

Markieren Sie eine der folgenden Optionen und drücken Sie auf <sup>®</sup>.

Verbindungsassistent  $\overline{\phantom{a}}$ Legen Sie fest, wie die IP-Adresse abgerufen wird.

Automatisch beziehen Manuell eingeben

**CRWeiter** 

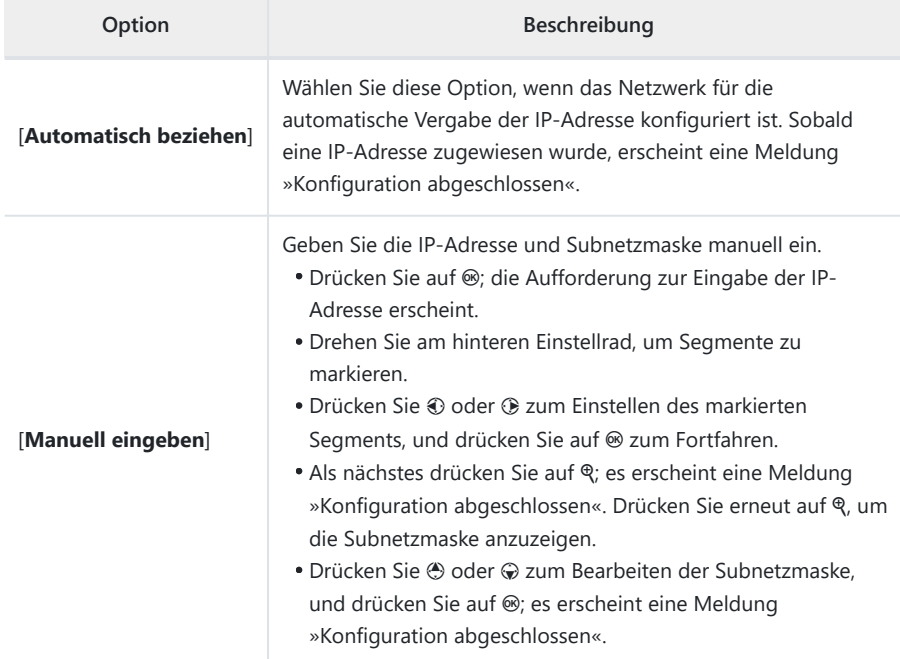

**7** Kamera: Drücken Sie auf <sup>®</sup>, um fortzufahren, nachdem die Meldung »Konfiguration **abgeschlossen« angezeigt wurde.**

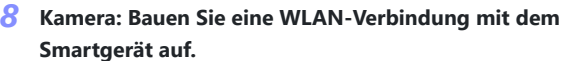

Starten Sie nach der Aufforderung dazu die SnapBridge-App auf dem Smartgerät.

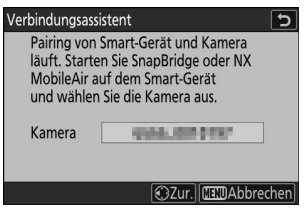

**9** Smartgerät: Starten Sie die SnapBridge-App, öffnen Sie die Registerkarte **&**, tippen Sie auf **E** und wählen Sie [Wi-Fi STA mode Verbindung].

Wenn Sie die App zum ersten Mal starten, sollten Sie stattdessen in der Begrüßungsanzeige auf [**Verbindung zur Kamera**] tippen.

#### **Smartgerät: Wählen Sie die Kamera aus.** *10*

Wählen Sie den in Schritt 8 von der Kamera angezeigten Kameranamen.

#### **Kamera/Smartgerät: Stellen Sie die Wi-Fi-Verbindung her.** *11*

- Wenn die Kamera den abgebildeten Dialog anzeigt, drücken Sie auf <sup>®</sup>.
- Nachdem die Wi-Fi-Verbindung zur Kamera hergestellt ist, zeigt das Smartgerät die Optionen für den Wi-Fi Station Mode an.
- Die Kamera zeigt eine Meldung an, dass die Verbindung hergestellt ist.

**Nun sind Kamera und Smartgerät über Wi-Fi verbunden.**

**Informationen über das Verwenden der SnapBridge-App finden Sie in deren Online-Hilfe.**

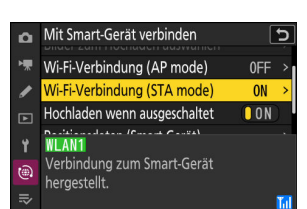

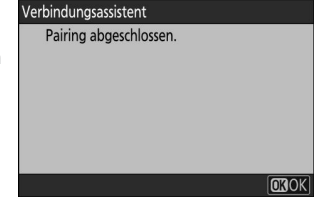

### **Direkte drahtlose Verbindung zu einem Smartgerät (Wi-Fi Access Point Mode)**

Verbinden Sie die Kamera und ein Smartgerät direkt über Wi-Fi (WLAN). Die Kamera übernimmt dabei die Rolle als WLAN-Basisstation, wodurch keine komplizierten Einstellungen nötig sind und Verbindungen aufgebaut werden können, wenn Sie im Freien tätig sind, oder in anderen Situationen, in denen das Smartgerät nicht bereits in ein WLAN-Netzwerk eingebunden ist. Das Smartgerät lässt sich nicht mit dem Internet verbinden, während die Verbindung zur Kamera besteht.

**Smartgerät: Starten Sie die SnapBridge-App, öffnen Sie die Registerkarte in tippen Sie** auf **[3]** und wählen Sie [Wi-Fi AP mode Verbindung]. *1*

Wenn Sie die App zum ersten Mal starten, sollten Sie stattdessen in der Begrüßungsanzeige auf [**Verbindung zur Kamera**] tippen. Wenn die Aufforderung dazu erscheint, tippen Sie auf die Kategorie für Ihre Kamera und dann auf die Option »Wi-Fi«, wenn nach der Wahl des Verbindungstyps gefragt wird.

**Kamera/Smartgerät: Schalten Sie die Kamera ein, wenn die Aufforderung dazu erscheint.** *2*

Verwenden Sie zu diesem Zeitpunkt keine der Bedienelemente in der App.

**Kamera: Wählen Sie [Mit Smart-Gerät verbinden] > [Wi-Fi-***3***Verbindung (AP mode)] im Netzwerkmenü, markieren Sie** dann [Wi-Fi-Verbindung herstellen] und drücken Sie auf  $\circledast$ .

Die Kamera-SSID und das Passwort werden angezeigt.

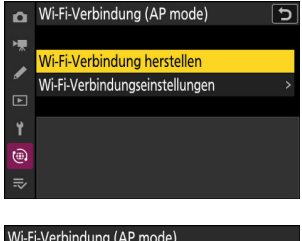

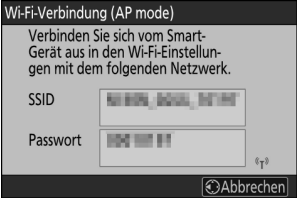

#### **Smartgerät: Folgen Sie den Bildschirmanweisungen, um die Wi-Fi-Verbindung** *4* **herzustellen.**

Auf iOS-Geräten öffnet sich die App »Einstellungen«. Tippen Sie auf [**< Einstellungen**], um [**Einstellungen**] zu öffnen, scrollen Sie dann nach oben und tippen Sie auf den Eintrag [**WLAN**] (oben auf der Einstellungsliste), um die WLAN-Einstellungen anzuzeigen.

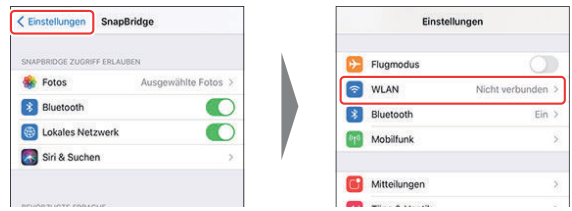

- Wählen Sie in der Anzeige der WLAN-Einstellungen die Kamera-SSID, und geben Sie das Passwort ein; beides wird von der Kamera in Schritt 3 angezeigt.
- **Smartgerät: Kehren Sie nach den in Schritt 4 beschriebenen Einstellungen zur SnapBridge-***5***App zurück.**
	- Nachdem die Wi-Fi-Verbindung zur Kamera hergestellt ist, zeigt das Smartgerät die Optionen für den Wi-Fi Access Point Mode an.
	- Die Kamera zeigt eine Meldung an, dass die Verbindung hergestellt ist.

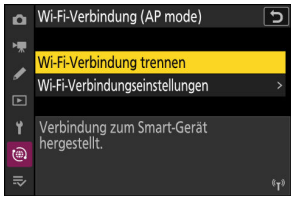

**Nun sind Kamera und Smartgerät über Wi-Fi verbunden.**

**Informationen über das Verwenden der SnapBridge-App finden Sie in deren Online-Hilfe.**

### **Beenden des Wi-Fi Station/Access Point Mode**

Um die Wi-Fi-Verbindung zu beenden, tippen Sie auf a in der Registerkarte in von SnapBridge. Nachdem sich das Symbol in **geändert hat, tippen Sie auf E3** und wählen dann [**Verbindung trennen**] oder [**Wi-Fi STA mode beenden**].

## **Die FTP-Portnummer kann jetzt in den FTP-Verbindungseinstellungen eingegeben werden**

Im Menü [**Verbinden mit FTP-Server**] kann jetzt die Portnummer beim Konfigurieren einer Verbindung zu einem FTP-Server mittels Verbindungsassistent eingegeben werden. Nachdem Sie die FTP-Server-Adresse eingegeben haben, drücken Sie die Taste &, um die Kamera mit dem FTP-Server zu verbinden. Wenn die Verbindung erfolgreich hergestellt wurde, werden Sie aufgefordert, eine Portnummer einzugeben.

- Es kann ein Wert zwischen 0 und 65535 eingestellt werden.
- Drücken Sie nach Eingabe der Portnummer die Taste ®, um den Dialog für die Wahl der Anmeldemethode anzuzeigen.

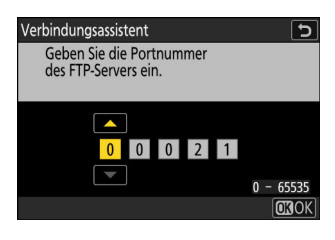

## **Neue Option für »Verbinden mit FTP-Server« im Netzwerkmenü: »Im HEIF-Format hochladen«**

[**Im HEIF-Format hochladen**] wurde unter [**Verbinden mit FTP-Server**] > [**Optionen**] im Netzwerkmenü hinzugefügt.

- Die Optionen sind [**Hohe Komprimierung**], [**Mittlere Komprimierung**], [**Geringe Komprimierung**] und [**Aus**]. Bei der Wahl einer anderen Einstellung als [**Aus**] wird das aufgenommene RAW- oder JPEG-Bild mit dem eingestellten Komprimierungsgrad in das HEIF-Format umgewandelt, bevor es auf den FTP-Server hochgeladen wird.
- Umgewandelte HEIF-Bilder werden nicht auf der Speicherkarte gespeichert.

## **AirGlu-Zubehör bei angeschlossenem Fernsteuerungshandgriff MC-N10 benutzen**

Mit früheren Versionen der Kamera-Firmware waren alle Bluetooth-Funktionen deaktiviert, während ein MC-N10 an der Kamera angeschlossen war; ab der Firmware-Version »C« 5.00 jedoch kann Atomos UltraSync BLUE AirGlu-Zubehör per Bluetooth benutzt werden.

## **Menüpunkte und Standardvorgaben für die Firmware-Version »C« 5.00**

Nachstehend sind die Menüpunkte und Standardeinstellungen nach der Aktualisierung auf Firmware-Version »C« 5.00 aufgeführt.

### **Fotoaufnahmemenü**

- [**Aufnahmekonfiguration**]: A
- [**Erw. Aufnahmekonfiguration**]: OFF
- [**Ordner**]
	- [**Umbenennen**]: NCZ\_9 -
	- [**Ordner nach Nummer wählen**]: 100 -
	- [**Ordner aus Liste wählen**]: -
- [**Dateinamen**]: DSC
- [**Funktion der Karte in Fach 2**]: Reserve
- [**Bildfeld**]
	- [**Auswahl des Bildfeldes**]: FX (36×24) -
	- [DX-Beschnittwarnung]: OFF
- [**Einstellungen Bildqualität**]
	- [**Bildqualität**]: JPEG Normal
	- [Bildqualität (HSFC)]: JPEG Normal
- [**Bildgrößeneinstellungen**]
	- [**Bildgröße**]: L -
	- [DX-Bildgrößen aktivieren]: OFF
	- [**Bildgröße (DX)**]: L -
- **[RAW-Aufzeichnung**]: Hohe Effizienz  $\star$
- [**ISO-Empfindlichkeits-Einstellung.**]
	- [ISO-Empfindlichkeit]: 100
	- [**ISO-Automatik**]: ON
	- [Maximale Empfindlichkeit]: 25600
	- [Maximale Empfindlichkeit mit \$]: Wie ohne Blitz
	- [Längste Belichtungszeit]: Automatisch
- [**Weißabgleich**]: Automatisch: Weiß bewahren (warme F. red.)
- [**Picture Control konfigur.**]: Automatisch
- [**Konfigurationen verwalten**]: –
- [**Farbraum**]: sRGB
- **[Active D-Lighting]: Aus**
- [**Rauschunterdr. bei Langzeitbel.**]: OFF
- [**High-ISO-NR-Modus**]: Type A
- [**Rauschunterdrück. bei ISO+**]: Normal
- [**Vignettierungskorrektur**]: Normal
- [**Beugungsausgleich**]: ON
- [**Auto-Verzeichnungskorrektur**]: ON
- [**Haut-Weichzeichnung**]: Aus
- [**Ausgewog. Porträteindruck**]: Aus
- [**Flimmerreduzierung (Foto)**]: OFF
- **[Hochfreq.-Flimmerreduzierung**]: Aus
- **[Belichtungsmessung**]: Matrixmessung
- [**Blitzbelichtungssteuerung**]
	- [**Blitzsteuerung**]: TTL -
	- [**Kabellose Blitzsteuerung**]: Aus -
	- [**Blitzsteuerung (extern)**]: Blitzgerätegruppe
- [**Fokusmodus**]: Einzelautofokus
- [**AF-Messfeldsteuerung**]: Einzelfeld
- [**Optionen der AF-Motivwahrnehm.**]: Automatisch
- [**Bildstabilisator (VR)**]: Sport
- [**Autom. Belichtungsreihen**]
	- [**Aut. Bel.reihen einstellen**]: Belichtungs- & Blitzbelichtungsreihen
	- [**Anzahl von Aufnahmen**]: 0 -
	- [**Schrittweite**]: 1,0 -
- [**Mehrfachbelichtung**]
	- [**Mehrfachbelichtung**]: Aus -
	- [**Anzahl von Aufnahmen**]: 2 -
	- [**Überlagerungsmodus**]: Durchschnitt
	- [**Speichern einzelner Bilder (RAW)**]: ON -
	- [**Überlagerungsaufnahme**]: ON -
	- [**Erste Belichtung wählen (RAW)**]: -
- [**HDR-Überlagerung**]
	- [HDR-Modus]: Aus
	- [HDR-Stärke]: Automatisch
	- [Speichern einzelner Bilder (RAW)]: OFF
- [**Intervallaufnahme**]
	- [Starttag/Uhrzeit wählen]: Sofort
	- [Intervall]: 1 min
	- [Intervalle × Bilder/Intervall]: 0001×1
	- [Belichtungsausgleich]: ON
	- [Intervallpriorität]: OFF
	- [Vor jeder Aufnahme scharfstellen]: OFF
	- [Optionen]: Aus
	- [**Speicherordner bei Start**]
		- [Neuer Ordner]: □
- [**Dateinummerier. zurücksetzen**]: □
- [**Zeitraffervideo**]
	- [**Intervall**]: 5 s -
	- [**Aufnahmezeitraum**]: 25 min
	- [**Belichtungsausgleich**]: ON
	- [**Auswahl des Bildfeldes**]: FX
	- [**Video-Dateityp**]: H.265 8 Bit (MOV) -
	- [**Bildgröße/Bildrate**]: 3840×2160; 30p -
	- [**Intervallpriorität**]: OFF
	- [**Vor jeder Aufnahme scharfstellen**]: OFF
	- [**Speicherort**]: Karte in Fach 1
- [**Aufnahme mit Fokusverlagerung**]
	- [**Bildanzahl**]: 100 -
	- [**Schrittweite der Fokusverlagerung**]: 5 -
	- [**Intervall bis nächste Aufnahme**]: 0 -
	- [**Belicht. d. 1. Aufnahme beibehalt.**]: ON -
	- [**Automat. Reset der Fokusposition**]: OFF
	- [**Speicherordner bei Start**]
		- [**Neuer Ordner**]: □
		- [**Dateinummerier. zurücksetzen**]: □
- [**Automatisch erfassen**]
	- [**Benutzer-Voreinstellungen ausw.**]: P-1 -

### **Videoaufnahmemenü**

- [**Aufnahmekonfiguration**]: A
- [**Erw. Aufnahmekonfiguration**]: OFF
- [**Ordner**]
	- [**Umbenennen**]: NCZ\_9
	- [**Ordner nach Nummer wählen**]: 100 -
	- [**Ordner aus Liste wählen**]: -
- [**Dateinamen**]: DSC
- [**Speicherort**]: Karte in Fach 1
- [**Video-Dateityp**]: H.265 8 Bit (MOV)
- [**Bildgröße/Bildrate**]: 3840×2160; 30p
- [**Videoqualität (N-RAW)**]: Hohe Qualität
- [**Bildfeld**]
	- [**Auswahl des Bildfeldes**]: FX -
	- [DX-Beschnittwarnung]: OFF
- [**Erweitertes Oversampling**]: OFF
- [**ISO-Empfindlichkeits-Einstellung.**]
	- [Maximale Empfindlichkeit]: 25600
- [**ISO-Automatik (Modus M)**]: ON
- [**ISO-Empfindlichkeit (Modus M)**]: 100 -
- [**Weißabgleich**]: Gemäß Fotoeinstellungen
- [**Picture Control konfigur.**]: Gemäß Fotoeinstellungen
- [**Konfigurationen verwalten**]: –
- [**HLG-Qualität**]
	- [**Schnell scharfzeichnen**]: 0
	- [**Globaler Kontrast**]: 0 -
	- [**Farbsättigung**]: 0
	- [**Farbton**]: 0 -
- **[Active D-Lighting]: Aus**
- [**Rauschunterdrück. bei ISO+**]: Normal
- [**Vignettierungskorrektur**]: Normal
- [**Beugungsausgleich**]: ON
- [**Auto-Verzeichnungskorrektur**]: ON
- [**Haut-Weichzeichnung**]: Gemäß Fotoeinstellungen
- [**Ausgewog. Porträteindruck**]: Aus
- [**Flimmerreduzierung (Video)**]: Automatisch
- **[Hochfreq.-Flimmerreduzierung**]: Aus
- [**Belichtungsmessung**]: Matrixmessung
- [**Fokusmodus**]: Permanenter AF
- [**AF-Messfeldsteuerung**]: Einzelfeld
- [**Optionen der AF-Motivwahrnehm.**]
	- [**Motivwahrnehmung**]: Automatisch
	- [**AF ohne erkanntes Motiv**]: ON
- [**Bildstabilisator (VR)**]: Gemäß Fotoeinstellungen
- [**Digital-VR**]: OFF
- [**Mikrofonempfindlichkeit**]: Automatisch
- [**Dämpfung**]: OFF
- [**Frequenzgang**]: Breitband
- [**Windgeräuschreduzierung**]: OFF
- [**Stromversorgung über Mic-Buchse**]: ON
- [**Kopfhörerlautstärke**]: 15
- [**Timecode**]
	- [Timecode aufnehmen]: Aus
	- [Zählmethode]: Nur bei Aufnahme
	- [Timecode-Signalquelle]: -
	- [**Drop-Frame**]: ON -
- [**Aufn.steuerung extern (HDMI)**]: OFF
- [**Hochauflösender Digitalzoom**]: OFF
- [**Automatisch erfassen**]
	- [Benutzer-Voreinstellungen ausw.]: P-1

## **Individualfunktionen-Menü**

- [**Individualkonfiguration**]: A
- **a** [**Schärfe**]
	- a1 [**Priorität bei AF-C (kont. AF)**]: Auslösung -
	- a2 [**Priorität bei AF-S (Einzel-AF)**]: Scharfeinstellung -
	- a3 [**Schärfenachf. mit Lock-On**]
		- [AF-Anpassung an neues Motiv]: 3
		- [Motivbewegung]: Gleichmäßig
	- a4 [**Verwendete Fokusmessfelder**]: Alle Messfelder -
	- a5 [**Messf. je n. Ausricht. speich.**]: Aus -
	- a6 [**AF-Aktivierung**]: AF-ON-Taste/Auslöser
	- a7 [**Nachleuchtdauer d. Fokusmessf.**]: Automatisch -
	- a8 [**Messfeld-Auswahl einschränken**]
		- [**Nadelspitzen-Messfeld**]: D
		- [Einzelfeld]: ✔ (kann nicht abgewählt werden)
		- [**Dynamisch (S)**]: ☑
		- **[Dynamisch (M)**]: ☑
		- [**Dynamisch (L)**]: ☑
		- [**Großes Messfeld (S)**]: **⊠**
		- [**Großes Messfeld (L)**]: **⊠**
		- [**Großes Messfeld (C1)**]: ☑
		- [**Großes Messfeld (C2)**]: ☑
		- [**3D-Tracking**]: ☑
		- [**Automatische Messfeldsteuerung**]: **⊠**
	- a9 [**Fixierung des Fokusmodus**]: Keine Fixierung -
	- a10 [**Scrollen bei Messfeldauswahl**]: OFF -
	- a11 [**Fokusmessfeld-Anzeige**]
		- [**Manueller Fokus**]: ON -
		- [**Assistent für »Dynamisch«**]: ON -
		- [Anzeige bei fokussiertem AF-C]: OFF
		- [3D-Tracking-Fokusmessfeld-Farbe]: Weiß
		- [**Randbreite des Fokusmessfelds**]: 1 -
	- a12 [**Integriertes AF-Hilfslicht**]: ON -
	- a13 [**Konturfilter**]
		- [Focus-Peaking-Anzeige]: OFF
		- [Focus-Peaking-Empfindl.]: 2 (Standard)
		- [Focus-Peaking-Herv.farbe]: Rot
	- a14 [**Größte Blende LV bei MF**]: Aus -
	- a15 [**Auswahlgeschw. f. Fokusmessf.**]: Normal -
	- a16 [**Man. Fokussierring im AF-Modus**]: ON -

#### **b** [**Belichtung**]

- b1 [**ISO-Schrittweite**]: 1/3 LW -
- b2 [**Schrittweite Bel.-steuerung**]: 1/3 EV Stufen (Korrektur 1/3 EV) -
- b3 [**Einfache Belichtungskorrektur**]: Aus -
- b4 [**Matrixmessung Ges.wahrnehmung**]: ON -
- b5 [**Messfeld (mittenbetont)**]: Standard -
- b6 [**Feinabst. der Bel.-Messung**]
	- [**Matrixmessung**]: 0 -
	- [**Mittenbetonte Messung**]: 0
	- [**Spotmessung**]: 0
	- [**Lichterbetonte Messung**]: 0
- b7 [**Belicht. erhalten bei f/-Änderung**]: Belichtung bewahren aus -
- **c** [**Timer/Belichtungsspeicher**]
	- c1 [**Bel. speichern mit Auslöser**]: Aus -
	- c2 [**Selbstauslöser**]
		- [**Selbstauslöserverzögerung**]: 10 s
		- [**Anzahl von Aufnahmen**]: 1 -
		- [**Intervall zwischen Aufnahmen**]: 0,5 s
	- c3 [**Ausschaltverzögerung**]
		- [**Wiedergabe**]: 10 s -
		- [**Menüs**]: 1 min -
		- [**Bildkontrolle**]: 4 s -
		- [**Standby-Vorlaufzeit**]: 30 s
- **d** [**Aufnahme & Anzeigen**]
	- d1 [**Serienaufnahmegeschw.**]
		- [Serienaufnahme schnell]: 20 Bilder/s
		- [Serienaufnahme langsam]: 5 Bilder/s
	- d2 [**Max. Bildanzahl pro Serie**]: ∞ -
	- d3 [**Betriebsartenauswahl einschr.**]
		- [Einzelbild]: v (kann nicht abgewählt werden)
		- [**Serienaufnahme L**]: **Ø**
		- [**Serienaufnahme H**]: **Ø**
		- [**C30**]: M -
		- [**C60**]: M -
		- [**C120**]: M -
		- [**Selbstauslöser**]: ☑
	- d4 [**Pre-Release Capture-Optionen**]
		- [Aufnahmeserie vor Auslösung]: Keine
		- [Aufnahmeserie nach Auslösung]: Max.
	- d5 [Synchronisierte Auslösung]: Synchron.
	- d6 [**Belichtungsverzögerungsmodus**]: Aus -
	- d7 [Erw. Verschlusszeitenbereich (M)]: OFF
	- d8 [**Bildfeldauswahl begrenzen**] -
- [**FX (36×24)**]: ✔ (kann nicht abgewählt werden)
- [**DX (24×16)**]: ⊠
- [**1:1 (24×24)**]: M -
- [**16:9 (36×20)**]: M -
- d9 [**Nummernspeicher**]: Ein
- d10 [**Ansichtmodus (Foto Lv)**]: Auswirk. d. Einstellungen darstellen
	- [**Auswirk. d. Einstellungen darstellen**]: Nur ohne Blitz
	- [**Darstellung für Betrachtung optim.**]: Automatisch
- d11 [**Sternenbildansicht (Foto Lv)**]: OFF
- d12 [**Warme Anzeigefarben**]
	- [**Optionen für warme Anzeigefarben**]: Aus -
	- [**Helligk. bei warmen Anzeigefarben**]: 0 -
- d13 [**Displaybeleuchtung**]: OFF
- d14 [**Live-View bei Serienaufnahmen**]: ON -
- d15 [**Anzeige des Auslösungszeitpunkts**]
	- [**Anzeigetyp (Type)**]: Type B
	- [**Delay f. aut. Rückkehr zu Type A**]: 1/6 s -
- d16 [**Bildausschnitt**]: ON -
- d17 [**Gittertyp**]: 3×3 -
- d18: [Art des virtuellen Horizonts]: Type A
- d19 [**Halb drücken: Zoom aus (MF)**]: OFF -
- d20 [**Indiv. Monitordarst. b. Aufnahme**]
	- [Anzeige 1]: ✔ (kann nicht abgewählt werden)
	- [**Anzeige 2**]: ☑
	- [**Anzeige 3**]: ☑
	- [**Anzeige 4**]: ⊠
	- [**Anzeige 5**]: ⊠
- d21 [**Indiv. Sucherdarst. b. Aufnahme**]
	- [Anzeige 1]: ✔ (kann nicht abgewählt werden)
	- [**Anzeige 2**]: ☑
	- [**Anzeige 3**]: ☑
	- [**Anzeige 4**]: ⊠
- d22 [**Sucheranzeige mit hoher Auflösung**]: OFF -
- **e** [**Belichtungsreihen & Blitz**]
	- e1 [**Blitzsynchronzeit**]: 1/200 s -
	- e2 [**Längste Verschlusszeit (Blitz)**]: 1/60 s -
	- e3 [**Belichtungskorr. bei Blitzaufn.**]: Gesamtes Bildfeld
	- e4 [ISO-Automatik mit  $\frac{1}{2}$ ]: Motiv und Hintergrund
	- e5 [**Einstelllicht**]: ON -
	- e6 [Belichtungsreihen (Modus M)]: Blitz & Zeit
	- e7 [BKT-Reihenfolge]: Messwert > unter > über
	- e8 [**Vorrang f. Blitz-Reihenaufnahm.**]: Vorrang für präzise Blitzsteuerung
- **f** [**Bedienelemente**]
- f1 [**EI-Menü anpassen**]: Picture Control konfigur., Weißabgleich, Bildqualität, Bildgröße, AF-Messfeldst./Motivwahrn., Fokusmodus, Belichtungsmessung, Bildstabilisator (VR), Aufnahmekonfiguration, Ben.def. Bedienelemente (Aufn.), Flugmodus, Speicherkarten-Info ansehen
- f2 [**Ben.def. Bedienelemente (Aufn.)**]
	- [**Fn1-Taste**]: Aufnahmekonfiguration
	- [**Fn2-Taste**]: Auswahl des Bildfeldes
	- [Fn3-Taste]: Live-View-Infoanzeige aus
	- [Funktionstaste für Hochformat]: Belichtungskorrektur
	- [Taste für ISO-Empfindl. (vertikal)]: ISO-Empfindlichkeit
	- [Fokusmodustaste]: Fokusmodus/AF-Messfeldsteuerung
	- [Schützen/Fn4-Taste]: Picture Control konfigur.
	- [AF-ON-Taste]: Autofokus aktivieren
	- [Mitteltaste des Sub-Wählers]: Belichtung & Fokus speichern
	- [DISP-Taste]: Live-View-Infoanzeige wechseln
	- [**Audio-Taste**]: Keine Belegung
	- [OK-Taste]: Mittleres Autofokusmessfeld
	- [WB-Taste]: Weißabgleich
	- [**QUAL-Taste**]: Bildqualität/-größe
	- [Mitte d. Multif.wählers b. Hochf.]: Belichtung & Fokus speichern
	- [**Wiedergabetaste**]: Wiedergabe
	- [Taste für Videoaufzeichnung]: Keine Belegung
	- [AF-ON-Taste für Hochformat]: Wie AF-ON-Taste
	- [Taste für ISO-Empfindlichkeit]: ISO-Empfindlichkeit
	- [Belichtungskorrekturtaste]: Belichtungskorrektur
	- [Blitzsynchronisationstaste]: Blitzmodus/Blitzbel.korrektur
	- [**Einstellräder**]
		- [**Belichtungseinstellung**]: **P**: 올--/혽P\*, **S**: 올--/혽Tv, A: 올Av/흥--, M: 올Av/흥Tv
		- [Auswahl Fokus/AF-Messfeldst.]: **室**[+]/嘉If/MF
		- [Zoom-Funktion für vord. Einstellrad]: Belichtungseinstellung
	- [**Funktionstaste (Fn) des Objektivs**]: Belichtung & Fokus speichern
	- [BKT-Taste]: Automatische Belichtungsreihen
	- [Fn-Ring d. Objektivs (gg. Uhrz.s.)]: Fokusposition abrufen
	- [Funktionstaste (Fn2) des Objektivs]: Autofokus aktivieren
	- [Speichertaste des Objektivs]: Fokusposition speichern
	- [Fn-Ring des Objektivs (Uhrz.sinn)]: Fokusposition abrufen
	- [**Einstellring des Objektivs**]: (hängt vom angesetzten Objektiv ab)
- f3 [**Ben.def. Bed.elemente (Wied.)**]
	- [**Fn1-Taste**]: Keine Belegung
	- [**Fn2-Taste**]: Keine Belegung
	- [**Fn3-Taste**]: Keine Belegung
	- [**Funktionstaste für Hochformat**]: Keine Belegung
	- [**Schützen/Fn4-Taste**]: Schützen -
- [**DISP-Taste**]: Infoanzeige wechseln
- [**Audio-Taste**]: Sprachnotiz
- [**OK-Taste**]: Ausschnitt ein/aus -
- [W**B-Taste**]: Zum Hochladen z. Comp. ausw.
- [**QUAL-Taste**]: Bewertung -
- [**Multifunkt.wähler für Hochformat**]: Nicht vertauschen -
- [**Wiedergabetaste**]: Aufnahme fortsetzen
- [**Haupt-Einstellrad**]
	- [Schnelles Blättern]: 1 Datei
	- [**Videowiedergabe**]: 10 Dateien
	- [Zoomposition b. schnellem Blättern]: Aktuelle Zoomposition beibehalten
- [**Mit Einstellrad**]
	- [Schnelles Blättern]: 1 Datei
	- [**Videowiedergabe**]: 10 s -
	- [Zoomposition b. schnellem Blättern]: Aktuelle Zoomposition beibehalten
	- [**Ausschnittvergröß. Gesicht**]: ON -
- [**Taste für Videoaufzeichnung**]: Keine Belegung
- [**Belichtungskorrekturtaste**]: Keine Belegung
- [**ISO-Taste**]: Keine Belegung
- [**BKT-Taste**]: Keine Belegung
- [**Blitzsynchronisationstaste**]: Keine Belegung
- [**Funktionstaste (Fn2) des Objektivs**]: Keine Belegung
- [**Funktionstaste (Fn) des Objektivs**]: Keine Belegung
- f4 [**Fixierung der Bedienelemente**]
	- [**Belichtungszeit fixieren**]: OFF
	- [**Blendenwert fixieren**]: OFF
	- [Fixierung des Fokusmessfeldes]: OFF
- f5 [**Auswahlrichtung**]
	- [Belichtungskorrektur]: □
	- [Belichtungszeit/Blende]: □
- f6 [Tastenverhalten]: OFF
- f7 [**Skalen spiegeln**]: -
- f8 [Fokusregelung umkehren]: OFF
- f9 [Drehbereich des Fokussierrings]: Nicht-linear
- f10 [**Verhalten des Einstellrings**]: Hoch -
- f11 [Fokussier-/Einstellring vertauschen]: OFF
- f12 [**Zuweisen der Power-Zoom-Tasten**]
	- **· [Verwenden der Tasten @/<b>**@]: OFF
	- [Power-Zoom-Geschwindigkeit]: +3
- f13 [**Wischen in Einzelbildwiedergabe**]
	- [Nach oben wischen]: Keine Belegung
	- [Nach unten wischen]: Keine Belegung
	- [Wischen in Vorwärtsrichtung]: Links→rechts

f14 [**Mitte d. Sub-Wählers bevorzug.**]: ON -

#### **g** [**Video**]

- g1 [**El-Menü anpassen**]: Picture Control konfigur., Weißabgleich, Bildgröße/Bildrate, Mikrofonempfindlichkeit, AF-Messfeldst./Motivwahrn., Fokusmodus, Digital-VR, Bildstabilisator (VR), Aufnahmekonfiguration, Benutzerdef. Bedienelemente, Flugmodus, Speicherort
- g2 [**Benutzerdef. Bedienelemente**]
	- [**Fn1-Taste**]: Aufnahmekonfiguration
	- [**Fn2-Taste**]: Auswahl des Bildfeldes -
	- [Fn3-Taste]: Live-View-Infoanzeige aus
	- [Funktionstaste für Hochformat]: Belichtungskorrektur
	- [Taste für ISO-Empfindl. (vertikal)]: ISO-Empfindlichkeit
	- [Fokusmodustaste]: Fokusmodus/AF-Messfeldsteuerung
	- [Schützen/Fn4-Taste]: Picture Control konfigur.
	- [AF-ON-Taste]: Autofokus aktivieren
	- [Mitteltaste des Sub-Wählers]: Belichtung & Fokus speichern
	- [DISP-Taste]: Live-View-Infoanzeige wechseln
	- [**Audio-Taste**]: Mikrofonempfindlichkeit
	- [OK-Taste]: Mittleres Autofokusmessfeld
	- [WB-Taste]: Weißabgleich
	- [**QUAL-Taste**]: Keine Belegung
	- [Mitte d. Multif.wählers b. Hochf.]: Belichtung & Fokus speichern
	- [**Wiedergabetaste**]: Wiedergabe
	- [Taste für Videoaufzeichnung]: Aufnahme von Videos
	- [AF-ON-Taste für Hochformat]: Wie AF-ON-Taste
	- [Taste für ISO-Empfindlichkeit]: ISO-Empfindlichkeit
	- [Belichtungskorrekturtaste]: Belichtungskorrektur
	- [**Auslöser**]: Keine Belegung
	- [**Einstellräder**]
		- [**Belichtungseinstellung**]: **A**: 올Av/롱--, M: 올Av/롱Tv
		- [Auswahl Fokus/AF-Messfeldst.]: **室**[+]/嘉If/MF
		- [Zoom-Funktion für vord. Einstellrad]: Belichtungseinstellung
	- [Blitzsynchronisationstaste]: Keine Belegung
	- [BKT-Taste]: Keine Belegung
	- [**Funktionstaste (Fn) des Objektivs**]: Belichtung & Fokus speichern
	- [Funktionstaste (Fn2) des Objektivs]: Autofokus aktivieren
	- [Fn-Ring d. Objektivs (gg. Uhrz.s.)]: Fokusposition abrufen
	- [Fn-Ring des Objektivs (Uhrz.sinn)]: Fokusposition abrufen
	- [Speichertaste des Objektivs]: Fokusposition speichern
	- [**Einstellring des Objektivs**]: (hängt vom angesetzten Objektiv ab)
- g3 [**Fixierung der Bedienelemente**]
	- [Belichtungszeit fixieren]: OFF
	- [**Blendenwert fixieren**]: OFF
	- [Fixierung des Fokusmessfeldes]: OFF
- g4 [**Messfeld-Auswahl einschränken**]
	- [**Einzelfeld**]: ✔ (kann nicht abgewählt werden)
	- [**Großes Messfeld (S)**]: **⊠**
	- [**Großes Messfeld (L)**]: ☑
	- [**Großes Messfeld (C1)**]: ☑
	- [**Großes Messfeld (C2)**]: ☑
	- [**Motivverfolgung**]:
	- [**Automatische Messfeldsteuerung**]: **I**
- g5 [**Fixierung des Fokusmodus**]: Keine Fixierung -
- g6 [**AF-Geschwindigkeit**]: 0
	- [Zeitpunkt der Anwendung]: Immer
- g7 [**AF-Tracking-Empfindlichkeit**]: 4 -
- g8 [**Hochaufl. Digitalzoom Geschw.**]: 0 -
- g9 [**Zuweisen der Power-Zoom-Tasten**]
	- **· [Verwenden der Tasten @/@**]: OFF
	- [Power-Zoom-Geschwindigkeit]
		- [**Vor/nach der Aufnahme**]: +3 -
		- [**Bei der Aufnahme**]: 0 -
- g10 [**Fine-ISO-Automatik (Modus M)**]: Aus -
- g11 [**Erw. Verschl.zeitenber. (Modus M)**]: OFF -
- g12 [**Darstellungshilfe**]: OFF -
- g13 [**Zebramuster**]
	- [Tonwertbereich des Musters]: Zebramuster aus
	- [Muster]: Muster 1
	- [Lichter-Schwellenwert]: 250
	- [Mitteltöne-Bereich]: Wert: 160; Bereich: ±10
- g14 [**Tonw.bereichsgr. f. Zebramuster**]: Keine Beschränkung -
- g15 [**Gittertyp**]: 3×3 -
- g16 [**Helligkeits-Informationsanzeige**]: Histogramm -
- g17 [**Halb drücken: Zoom aus (MF)**]: OFF -
- g18 [**Indiv. Monitordarst. b. Aufnahme**]
	- [Anzeige 1]: ✔ (kann nicht abgewählt werden)
	- [**Anzeige 2**]: ☑
	- [**Anzeige 3**]: ☑
	- [**Anzeige 4**]: ⊠
- g19 [**Indiv. Sucherdarst. b. Aufnahme**]
	- [Anzeige 1]: ✔ (kann nicht abgewählt werden)
	- [**Anzeige 2**]: ☑
	- [**Anzeige 3**]: ☑
- g20 [**Roter REC-Aufnahmerahmen**]: ON -

### **Wiedergabemenü**

- [**Löschen**]: –
- [**Wiedergabeordner**]: Alle Ordner
- [**Optionen für Wiedergabeansicht**]
	- [**Fokusmessfeld**]: □
	- [Markiere 1. Bild in Aufn.serie]∶ **□**
	- [**Belichtungsinformationen**]: □
	- [**Lichter**]: □
	- [**RGB-Histogramm**]: □
	- [**Aufnahmedaten**]: □
	- [**Übersicht**]: □
	- [**Keine (nur Bild)**]: ☑
	- [**Datei-Info**]: □
	- [**Elementare Aufnahmedaten**]: D
	- [**Blitzlichtdaten**]: ☑
	- [**Picture-Control-/HLG-Daten**]: ☑
	- [**Weitere Aufnahmedaten**]: D
	- [**Copyright-Informationen**]: D
	- [**Positionsdaten**]: ☑
	- [**IPTC-Daten**]: ⊠
- [**Bilder in beiden Fächern löschen**]: Ja (Bestätigung erforderlich)
- [**PB-Fach für Dual-Format-Aufn.**]: Karte in Fach 1
- [**Kriterien für die gefilterte Wied.**]
	- [**Schützen**]: □
	- [**Bild-Dateityp**]: □
	- [**Bewertung**]: □
	- [**Zum Hochladen z. Comp. ausw.**]: □
	- [Zum Hochladen auswählen (FTP)]: □
	- [Sprachnotiz]: □
	- [**Retuschierte Bilder**]: □
- [**Wiedergabe der Aufnahmeserie**]
	- [**Sub-Wähler zeigt 1. Aufnahme an**]: ON -
	- [Aut. Wiedergabe d. Aufnahmeserie]: OFF
	- [Opt. aut. Wiederg. Aufnahmeserie]
		- [Wiederholte Wiedergabe]: OFF
		- [Vor Wiedergabe warten]: Normal
		- [Geschw. auto. Serienwiedergabe]: 30 Bilder/s
	- [Aufn.serie als Indexbilder auflisten]: OFF
- [**Bildkontrolle**]: Aus
- [**Nach dem Löschen**]: Nächstes Bild anzeigen
- [**Nach Aufnahmeserie anzeigen**]: Letztes Bild in Aufnahmeserie
- [**Automatische Bildausrichtung**]: ON
- [**Bilder automatisch drehen**]: ON
- [**Bild(er) kopieren**]: –

### **Systemmenü**

- [**Speicherkarte formatieren**]: –
- [**Sprache (Language)**]: (je nach Land oder Region)
- [**Zeitzone und Datum**]
	- [**Zeitzone**]: (je nach Land oder Region)
	- [**Datum & Uhrzeit**]: -
	- [**Datumsformat**]: (je nach Land oder Region)
	- [**Sommerzeit**]: OFF
- [**Monitorhelligkeit**]: 0
- [**Monitorfarbabgleich**]: A-B: 0, G-M: 0
- [**Sucherhelligkeit**]: Automatisch
- [**Sucher-Farbabgleich**]: A-B: 0, G-M: 0
- [**Größe der Sucheranzeige**]: Standard
- [**Ausw. der Monitormodi einschr.**]
	- [**Automat. Display-Umschaltung**]: D
	- [**Nur Sucher**]: ⊠
	- [**Nur Monitor**]: M -
	- [**Sucher bevorzugen (1)**]: D
	- [Sucher bevorzugen (2)]: **☑**
- [**Aufnahmeinfo automatisch drehen**]: ON
- [**AF-Feinabstimmung Optionen**]
	- [**AF-Feinabstimmung**]: OFF
	- [**Obj. feinabstimmen u. speichern**]: -
	- [**Standard**]: -
	- [**Gespeich. Werte anzeigen**]: -
	- [**Wert für aktuelles Objektiv ausw.**]: -
- [**Daten für Objektive ohne CPU**]
	- [Objektivnummer]: 1
	- [**Brennweite (mm)**]: --
	- [**Lichtstärke**]: – -
	- [**Name des Objektivs**]: – -
- [**Entfernungseinheiten**]: Meter (m)
- [**Fokusposition speichern**]: OFF
- [**Zoom-Pos. speichern (PZ-Objektive)**]: OFF
- [**Autom. Temperaturabschaltung**]: Standard
- [**Sensorschutz-Verh. b. Ausschalten**]: Der Sensorschutz bleibt geöffnet
- [**Bildsensor-Reinigung**]

- [**Automatische Sensorreinigung**]: Beim Ausschalten reinigen

- [**Referenzbild (Staub)**]: –
- [**Pixelmapping**]: –
- [**Bildkommentar**]
	- [**Kommentar hinzufügen**]: OFF
- [**Copyright-Informationen**]
	- [**Copyright-Infos hinzufügen**]: OFF
- [**IPTC-Daten**]
	- [**Bearbeiten/speichern**]: –
	- [**Löschen**]: -
	- [**Bei Aufn. autom. einbetten**]: Aus
	- [**Speicherkarte verwenden**]: -
- [**Sprachnotiz-Optionen**]
	- [**Sprachnotiz-Steuerung**]: Gedrückt halten -
	- [**Audioausgabe (Wiedergabe)**]: Lautsprecher/Kopfhörer
- [**Kamera-Signaltöne**]
	- [**Auslösesignal**]: ON -
	- [**Lautstärke**]: 3 -
	- [**Typ**]: Type A
	- [**Tonsignal**]: Aus
	- [**Lautstärke**]: 2 -
	- [**Tonhöhe**]: Tief
- [**Lautlos-Modus**]: OFF
- [**Touch-Bedienelemente**]
	- [**Touch-Bed.elemente aktiv./deakt.**]: Aktivieren
	- [**Handschuhmodus**]: OFF
- [**HDMI**]
	- [**Ausgabeauflösung**]: Automatisch
	- [**Dynamikumfang**]: Automatisch
	- [**Aufnahmeinfo ausgeben**]: ON
	- [Infoanzeige der Kamera spiegeln]: ON
- [**USB-Verbindungspriorität**]: Hochladen
- [**Positionsdaten (integriert)**]
	- [Positionen aufzeichnen]: OFF
	- [Standby-Vorlaufzeit]: ON
	- [Uhr per Satellit stellen]: OFF
	- [Log erstellen]: -
	- [**Log-Liste**]: -
	- [**Position**]: -
- [**Funkfernsteuerungsopt. (WR)**]
	- [LED-Leuchte]: ON
	- [Verbindungsmodus]: Pairing
- [**Bel. Fn-Taste Fernausl. WR**]: Keine Belegung
- [**Konformitätsmarkierung**]: –
- [**Akkudiagnose**]: –
- [**Stromversorgung über USB**]: ON
- [**Energiesparend (Foto-Modus)**]: OFF
- [**Auslösesperre**]: Aus
- [**Menüeinstellungen speichern/laden**]: –
- [**Alle Einstellungen zurücksetzen**]: –
- [**Firmware-Version**]: –

## **Netzwerkmenü**

- [**Flugmodus**]: OFF
- [**Kabelgebundenes LAN**]: OFF
- [**Mit Smart-Gerät verbinden**]
	- [**Pairing (Bluetooth)**]
		- [**Bluetooth-Verbindung**]: OFF
	- [**Bilder zum Hochladen auswählen**]
		- [**Automat. zum Hochl. ausw.**]: ON -
	- [**Wi-Fi-Verbindung (AP mode)**]: -
	- [**Wi-Fi-Verbindung (STA mode)**]: -
	- [**Hochladen wenn ausgeschaltet**]: ON -
	- [**Positionsdaten (Smart-Gerät)**]: -
- [**Verbinden mit dem Computer**]
	- [**Netzwerkeinstellungen**]: -
	- [**Verbindungstyp**]: Bildübertragung
	- [**Optionen**]
		- [**Automatisch hochladen**]: OFF
		- [**Nach dem Hochladen löschen**]: OFF -
		- [**RAW + JPEG hochladen als**]: RAW + JPEG
		- [Fachauswahl JPEG+JPEG]: Karte in Fach 1
		- [RAW-Video hochladen als]: RAW-Video + MP4
		- [Ordner hochladen]: -
		- [**Transfermarkierungen aufheben?**]: -
- [**Verbinden mit FTP-Server**]
	- [Netzwerkeinstellungen]: -
	- [**Optionen**]
		- [Automatisch hochladen]: OFF
		- [Nach dem Hochladen löschen]: OFF
		- [RAW + JPEG hochladen als]: RAW + JPEG
		- [Fachauswahl JPEG+JPEG]: Karte in Fach 1
		- [RAW-Video hochladen als]: RAW-Video + MP4
		- [Gleichnamige überschreiben]: OFF
- [**Schützen bei Hochl.-Markierung**]: OFF -
- [**Hochladen-Markierung**]: OFF
- [**Im HEIF-Format hochladen**]: Aus
- [**Ordner hochladen**]: -
- [**Transfermarkierungen aufheben?**]: -
- [**Verbindung aufrechterhalten**]: OFF
- [**Root-Zertifikat verwalten**]: -
- [**Mit anderen Kameras verbinden**]
	- [**Synchronisierte Auslösung**]: ON -
	- [**Netzwerkeinstellungen**]: -
	- [**Master/Remote**]: Master-Kamera -
	- [**Gruppeneinstellungen**]: –
	- [**Gruppenname**]: -
	- [**Datum/Uhrzeit synchronis.**]: -
	- [**Copyright-Info überschreiben**]: -
- [**Optionen für ATOMOS AirGlu BT**]
	- [**Verbinden mit ATOMOS AirGlu BT**]: OFF
	- [**Pair.-Info f. ATOMOS AirGlu BT speich.**]: -
	- [**Pair.-Info f. ATOMOS AirGlu BT lösch.**]: -
	- [**Kamera**]: NCZ9 -
- [**USB**]: MTP/PTP
- [**Starten via LAN**]: OFF
- [**Router-Frequenzband**]: (je nach Land oder Region)
- [**MAC-Adresse**]: –

## **Mein Menü/Letzte Einstellungen**

- [**Menüpunkte hinzufügen**]: –
- [**Menüpunkte entfernen**]: –
- [**Menüpunkte anordnen**]: –
- [**Register wählen**]: MEIN MENÜ

# **Technische Daten nach dem Aktualisieren auf Firmware-Version »C« 5.00**

Nachstehend sind die technischen Daten aufgeführt, wie sie mit Firmware-Version »C« 5.00 gelten.

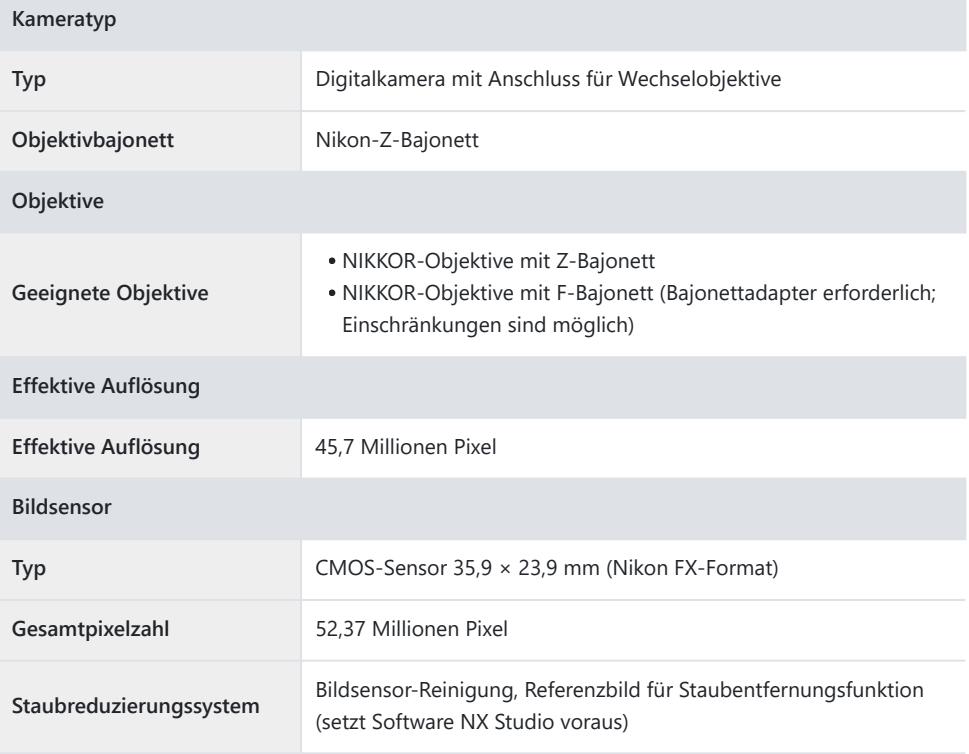

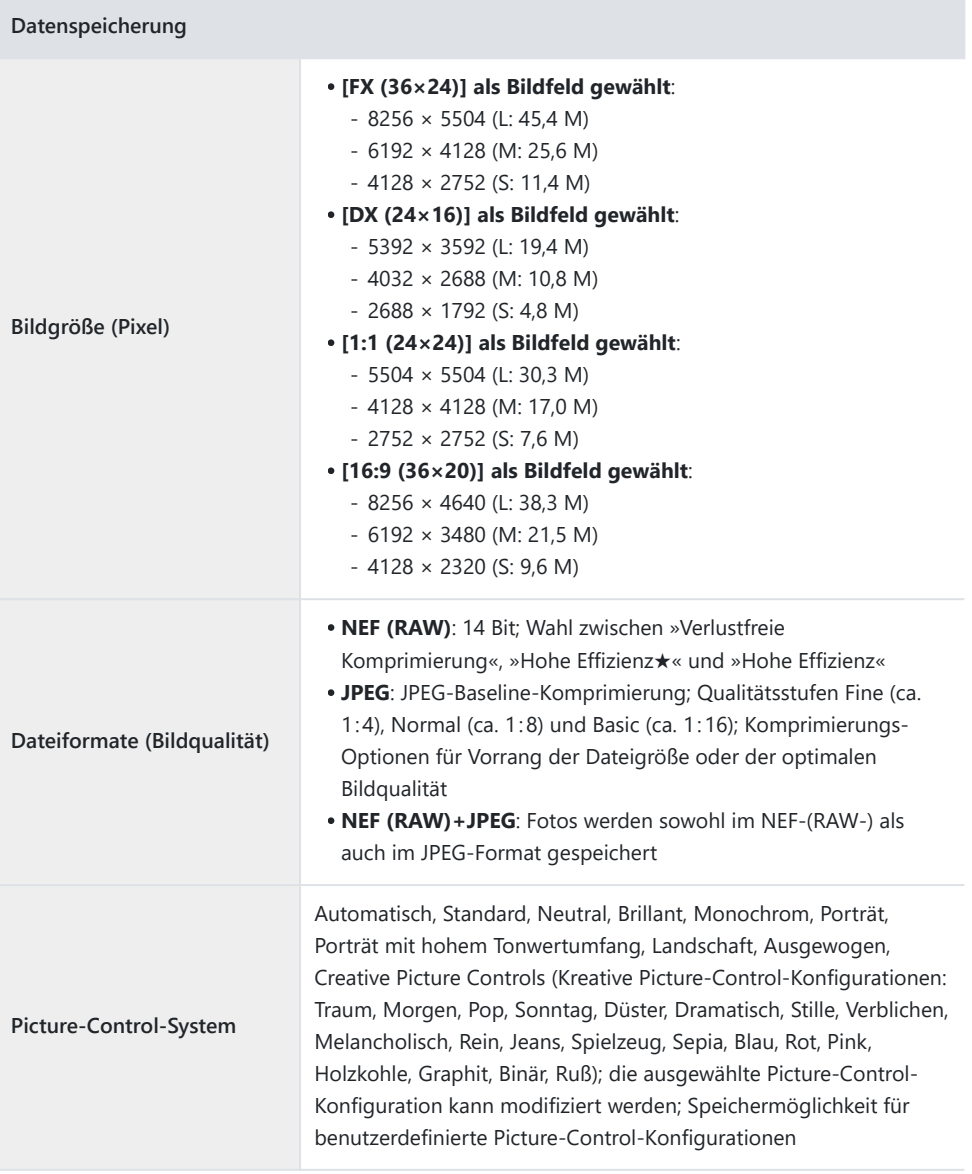

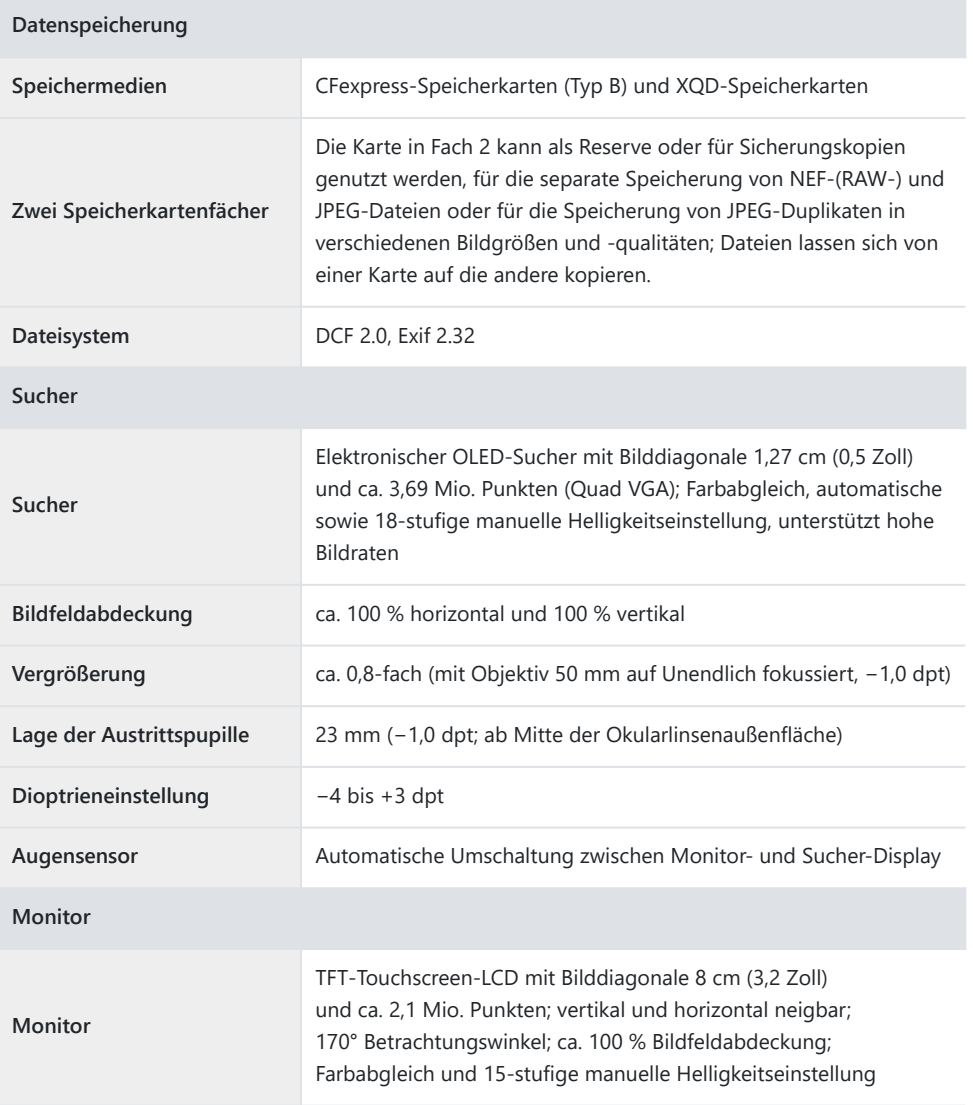

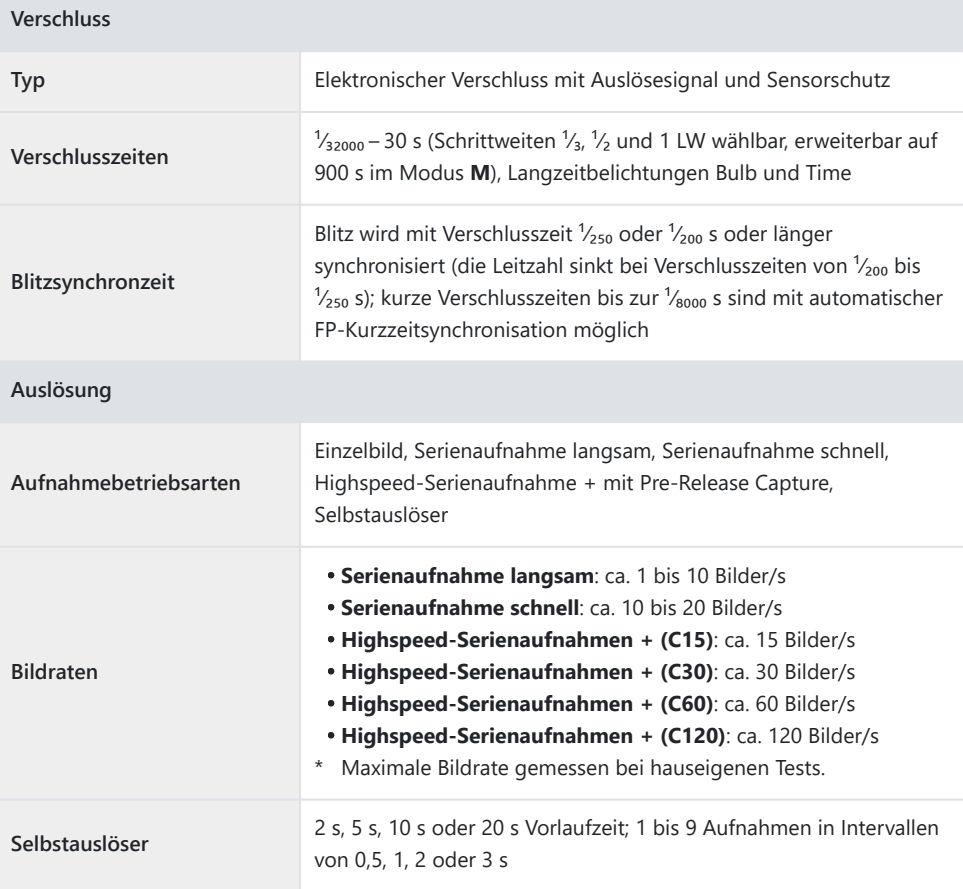

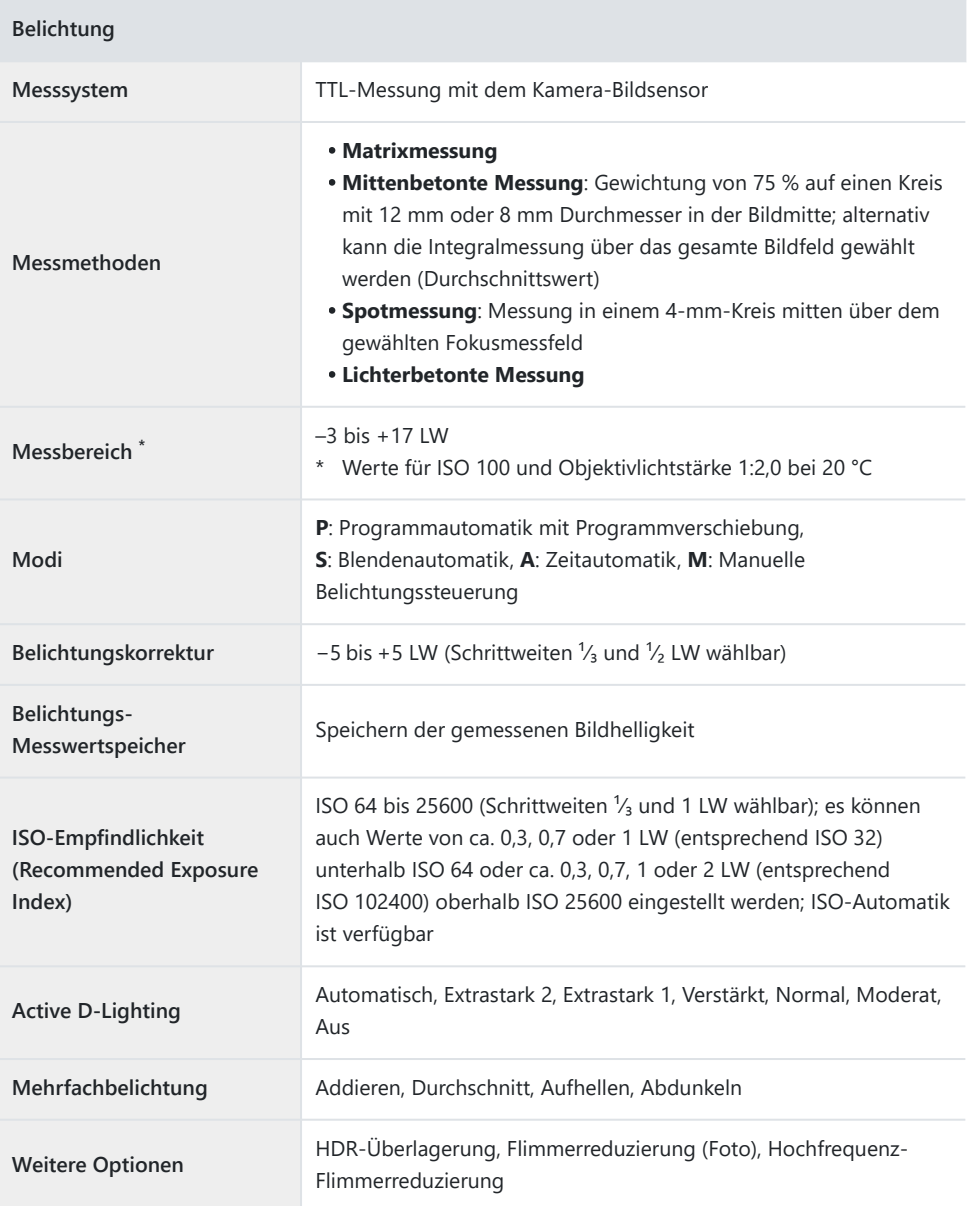

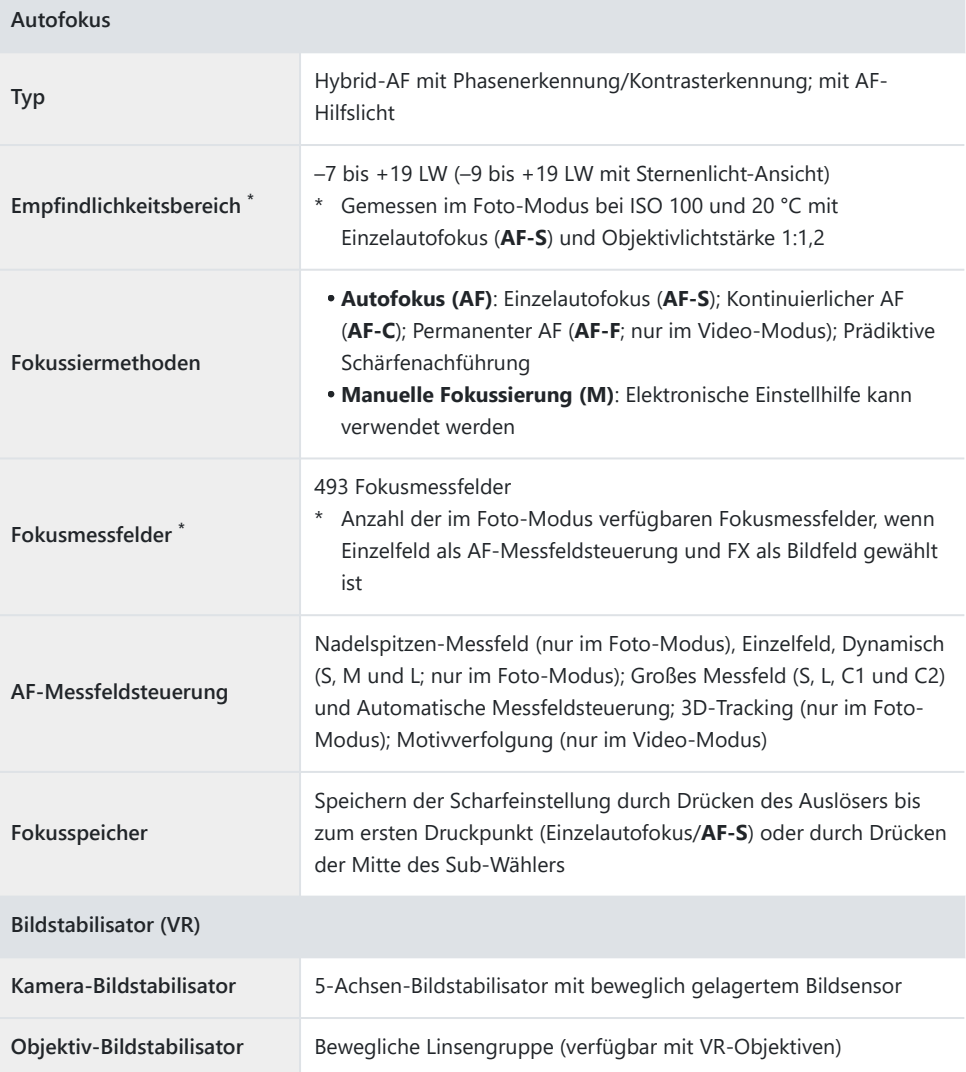

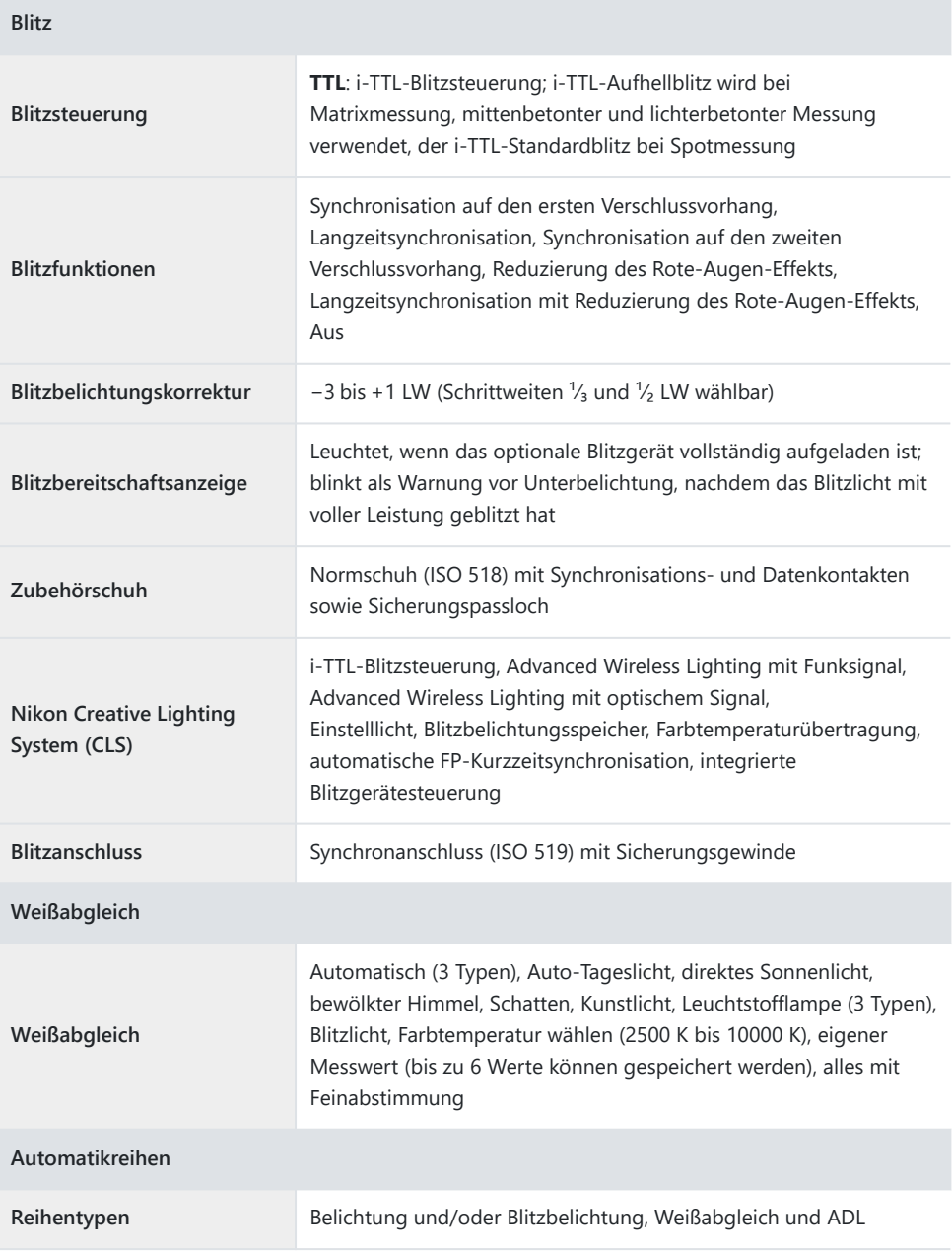

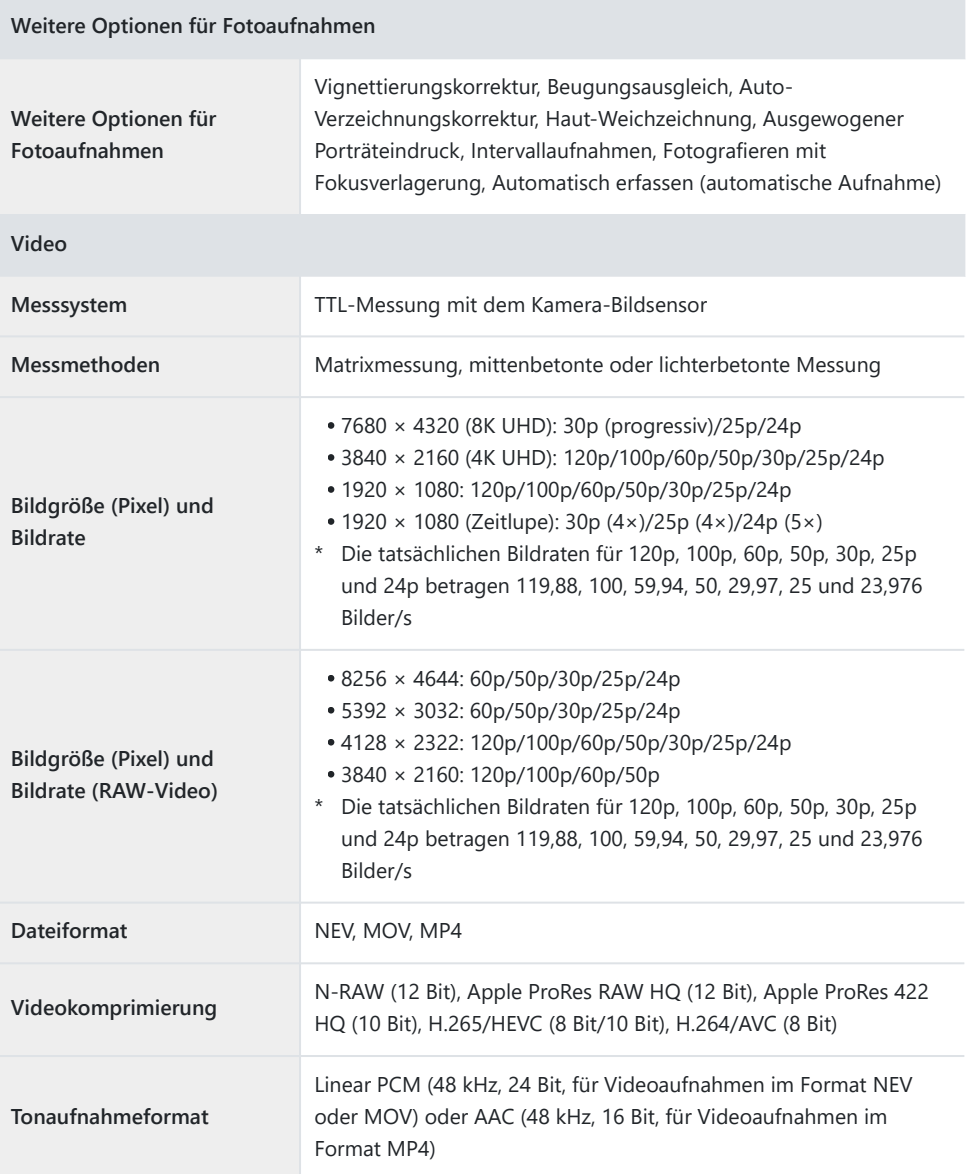

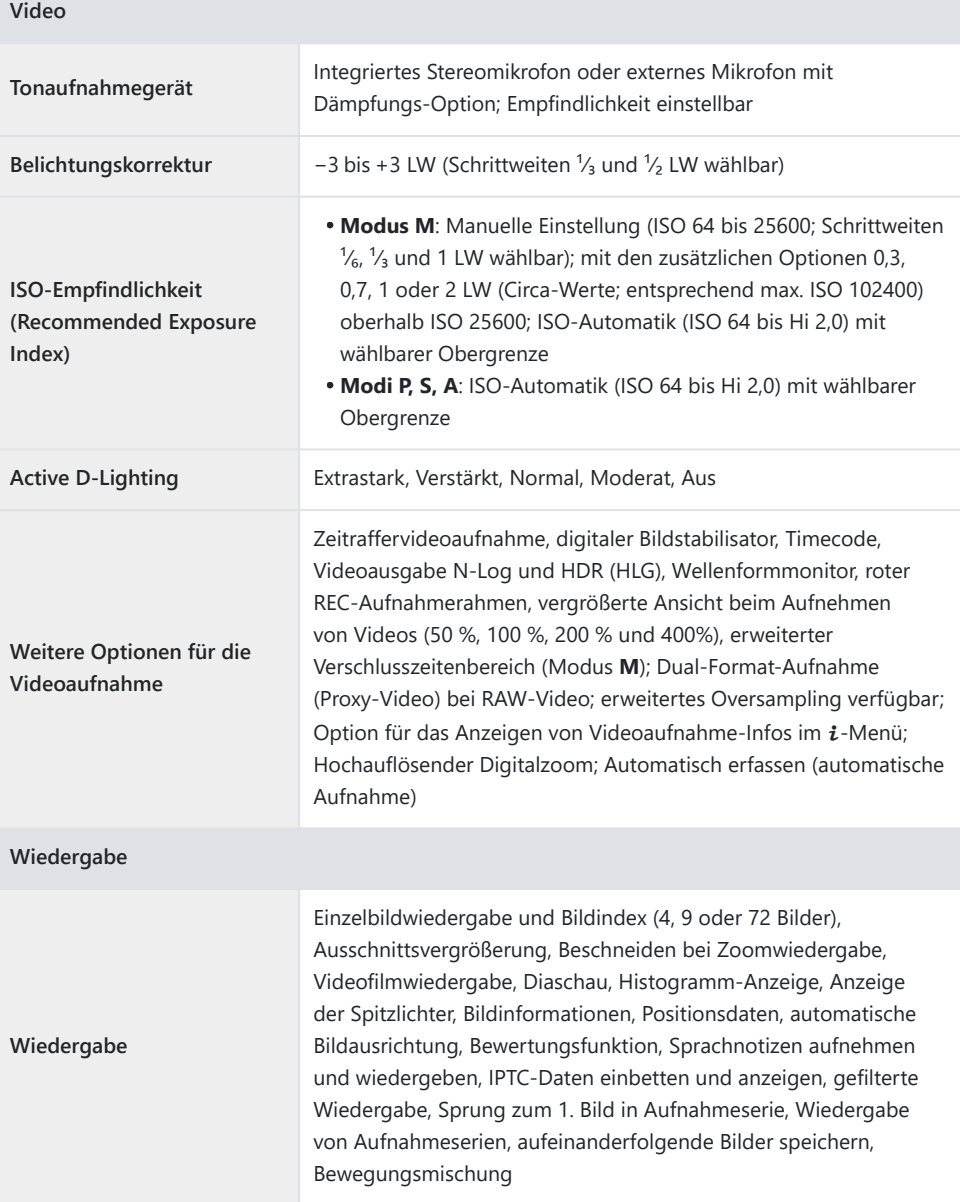

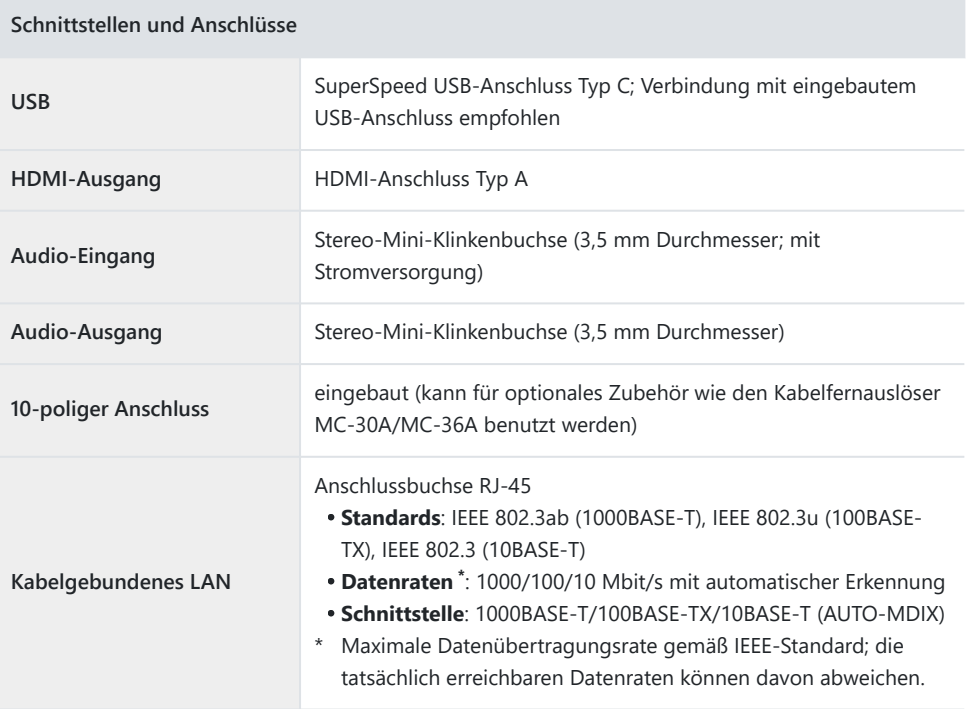

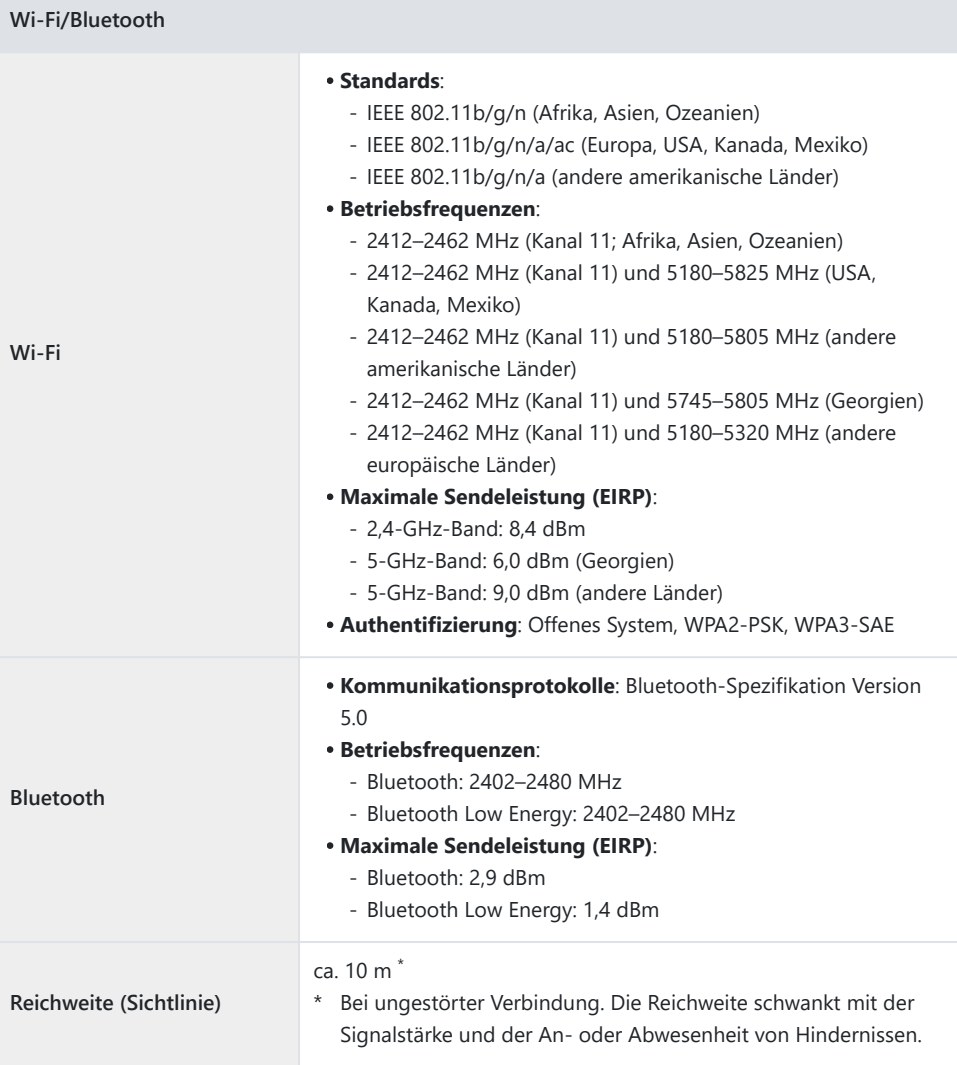

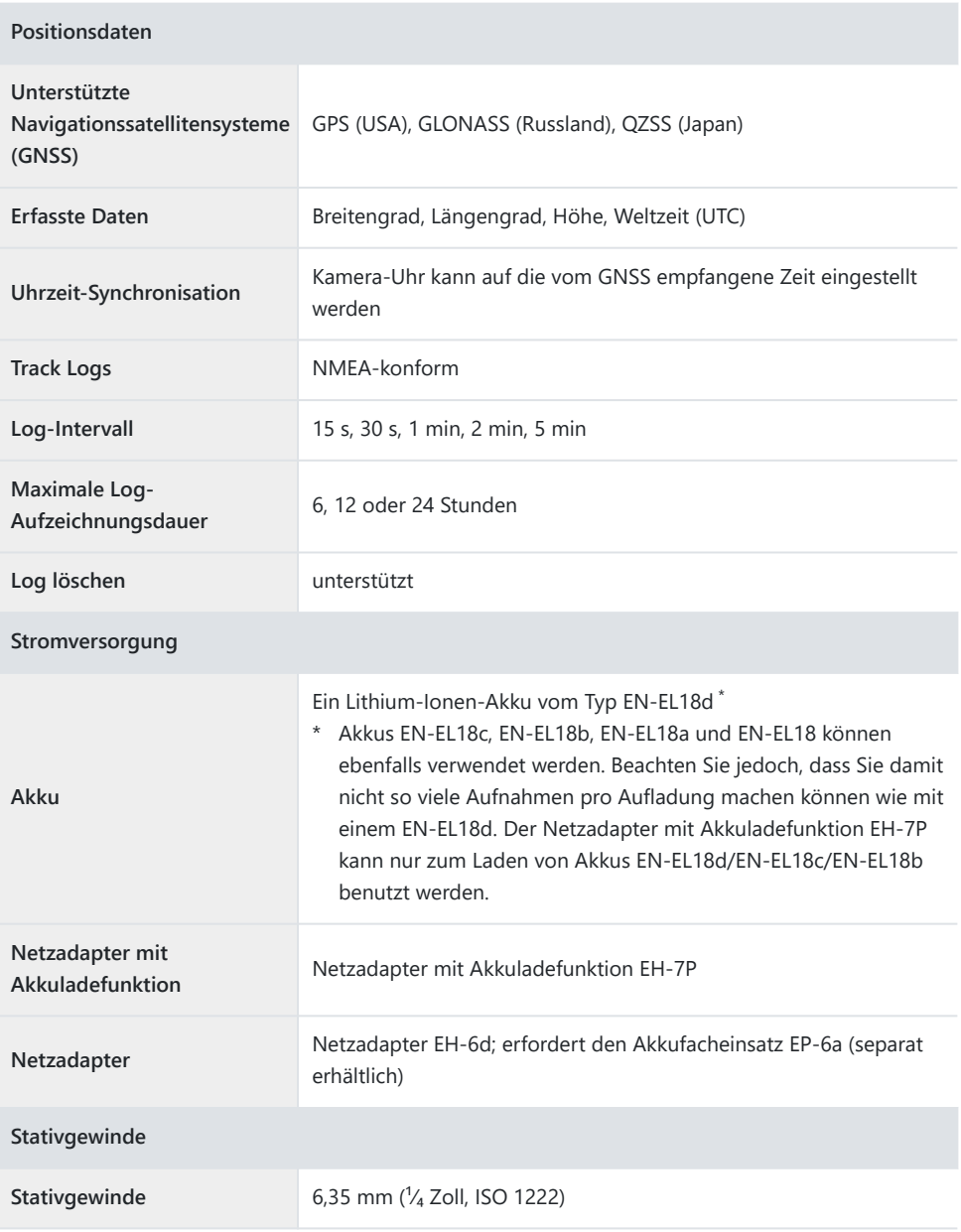

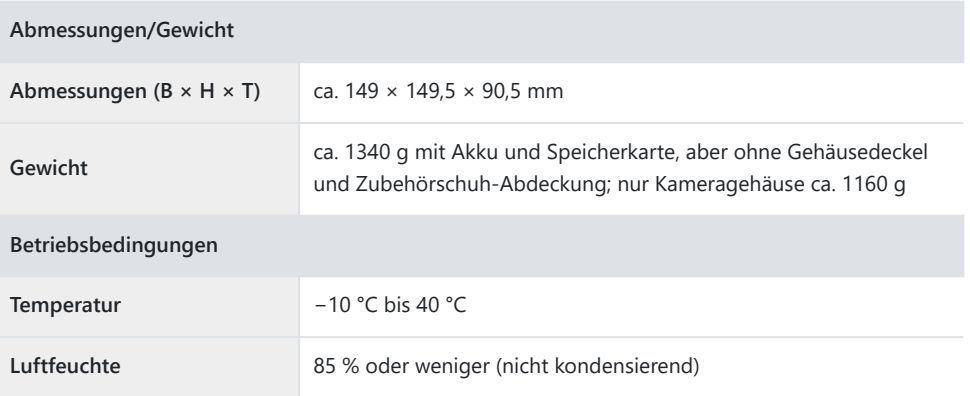

- Sofern nicht anders angegeben, wurden alle Messungen gemäß der CIPA-Standards und -Richtlinien durchgeführt (Camera and Imaging Products Association).
- Alle Angaben gelten für eine Kamera mit vollständig aufgeladenem Akku.
- Die auf der Kamera angezeigten Beispielbilder und die Bilder und Zeichnungen in diesem Dokument dienen nur zur Erklärung.
- Nikon behält sich das Recht vor, die Eigenschaften der Hard- und Software, die in dieser Dokumentation beschrieben werden, jederzeit ohne Vorankündigung zu ändern. Nikon übernimmt keine Haftung für Schäden, die aus eventuellen Fehlern in diesem Dokument entstehen könnten.

# **Index**

## **Index**

#### **A**

Aufnahmefunkt. abrufen (halten)  $(D \ 38)$ Ausgewog. Porträteindruck ( $\Box$  14) Automatisch erfassen  $($ Automatische Bildausrichtung ( $\Box$  32)

#### **B**

Bearbeitungsoptionen anpassen  $(\Box 30)$  $(\Box 30)$  $(\Box 30)$ Ben.def. Bed.elemente (Wied.) ( $\Box$  4[0](#page-39-0)) Ben.def. Bedienelemente (Aufn.) (2 39) Benutzerdef. Bedienelemente ( $\Box$  39) Bildqualität  $(D 10)$  $(D 10)$  $(D 10)$ Bildqualität (HSFC)  $($ 

### **C**

 $C15$  ( $\Box$  9)

#### **E**

Einstellungen Bildqualität ( $\Box$  1[0](#page-9-0)) Erw. Aufnahmekonfiguration  $(133)$ 

#### **F**

Firmware-Version  $($ 

#### **G**

Geschwindigkeit Videowiedergabe ( $\Box$  29) Größte Blende LV bei MF ( $\Box$  35)

#### **H**

Halb drücken: Zoom aus (MF) (CQ 36) Haut-Weichzeichnung (CD 12) High-ISO-NR-Modus (CQ 11) Highspeed-Serienaufnahmen +  $(29)$ Hochauflösender Digitalzoom (228) Hochfreg.-Flimmerreduzierung (CQ 17)

**I**

Im HEIF-Format hochladen  $(D \ 57)$  $\blacksquare$ -Menü anpassen ( $\Box$  37)

#### **O**

Opt. aut. Wiederg. Aufnahmeserie (2 31)

**P**

Picture-Control-Konfiguration  $(\Box 8)$ Portrait m. hoh. Tonwertumf.  $(D8)$ 

## **V**

Vollständige Formatierung (2 44)

### **W**

Wi-Fi AP Modus  $($  48) Wi-Fi STA Modus (2 48)

Randbreite des Fokusmessfelds (2 34)

**S**

**R**

Speicherkarte formatieren ( $\Box$  44)

Vervielfältigungen dieses Dokuments in jeglicher Form, auch auszugsweise (mit Ausnahme kurzer Zitate in Fachartikeln oder Berichten), sind nur mit schriftlicher Genehmigung der NIKON CORPORATION gestattet.

#### **NIKON CORPORATION**